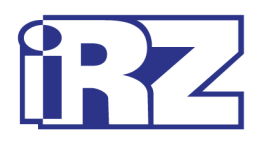

# **Описание средств**

# **управления и мониторинга**

# **Роутеры iRZ RU10w, RU11w,**

# **RL11w, RL12w**

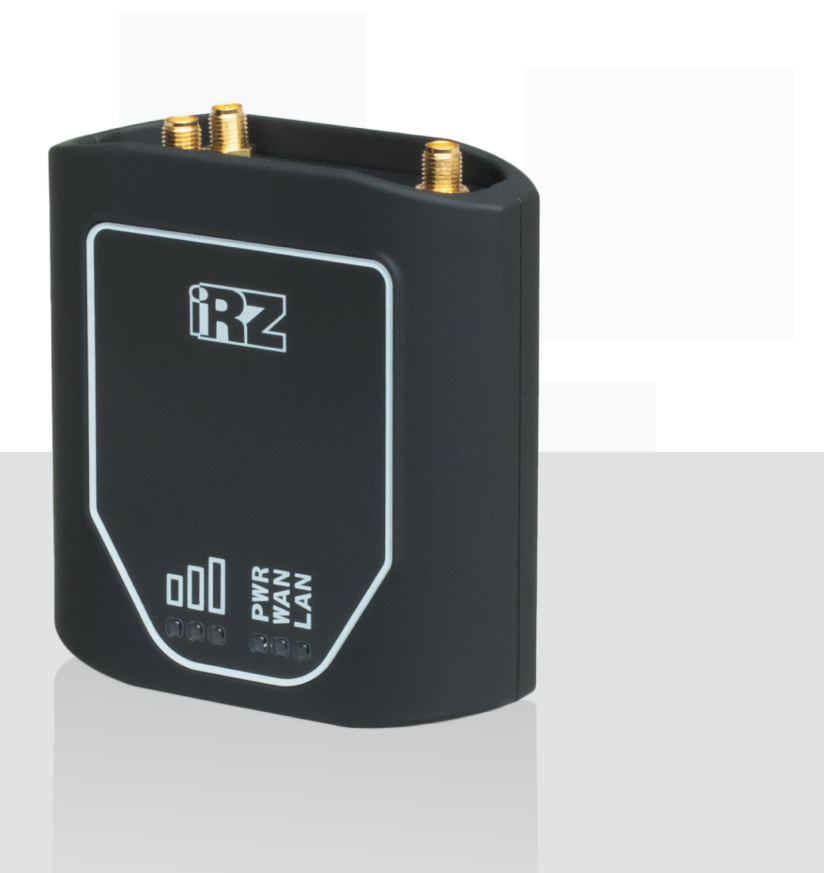

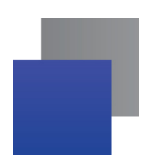

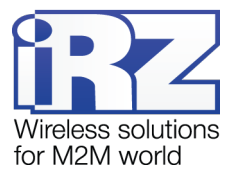

#### Содержание

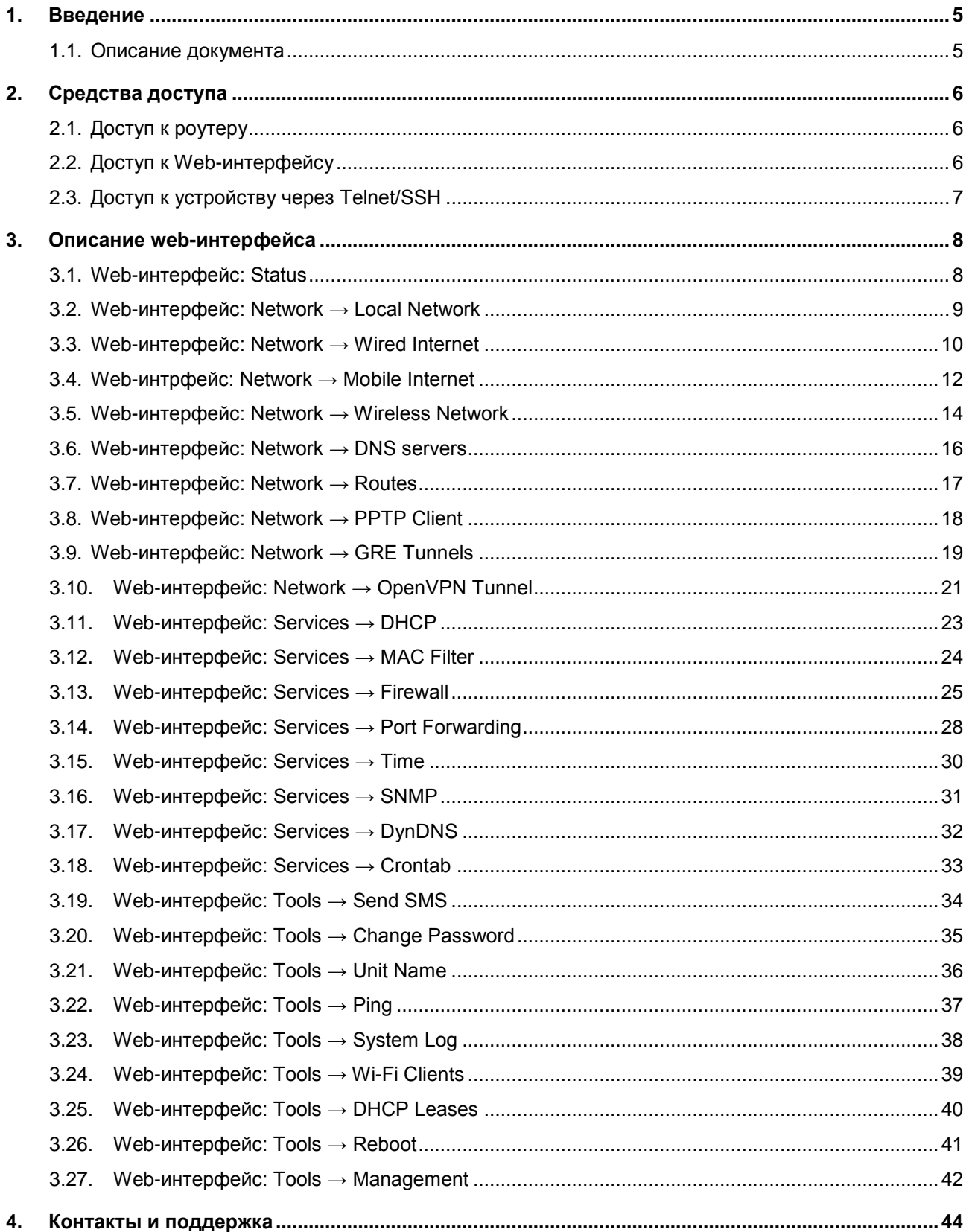

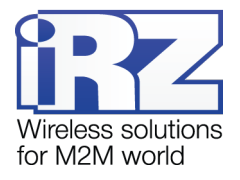

# Таблицы

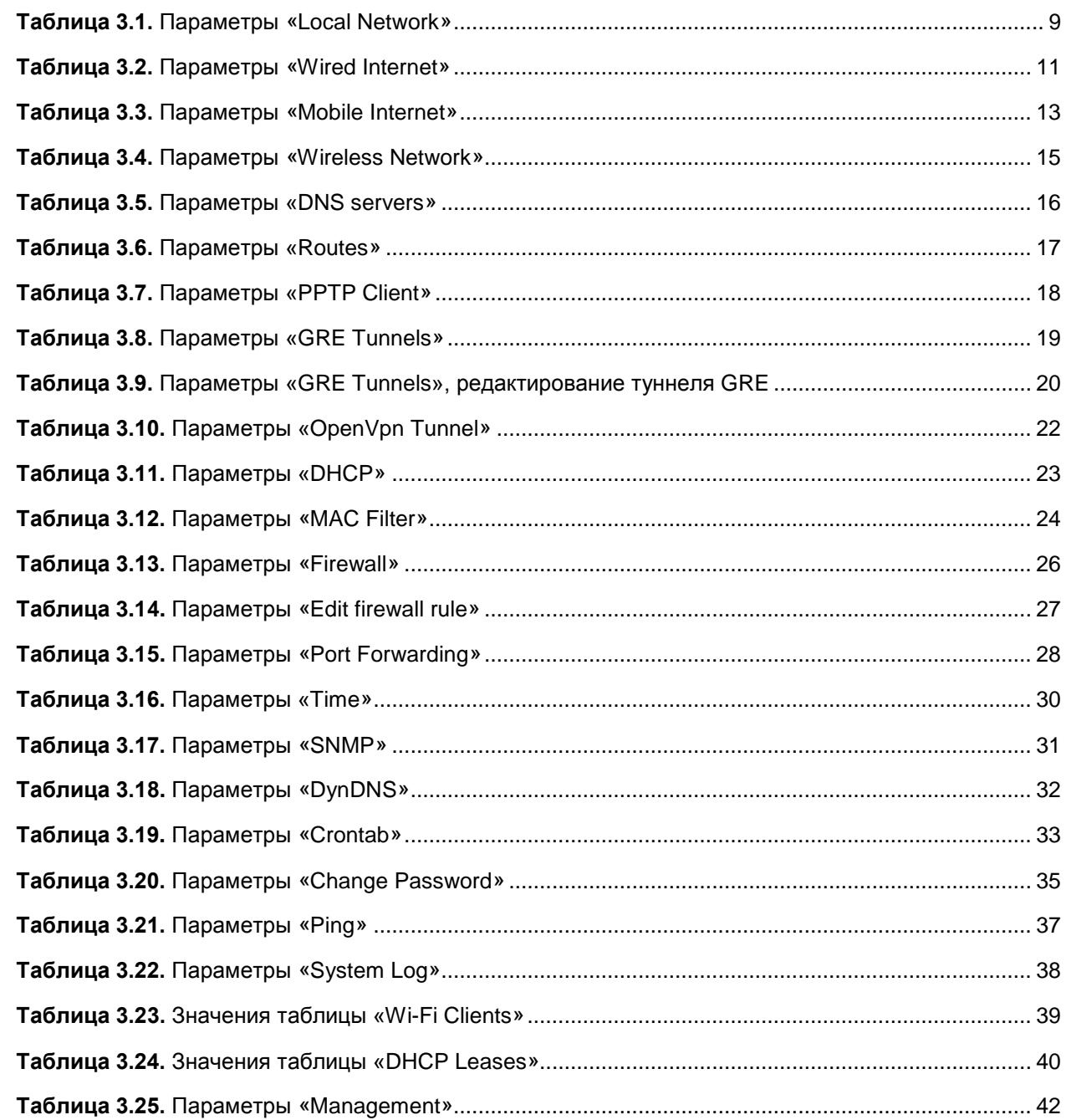

# Рисунки

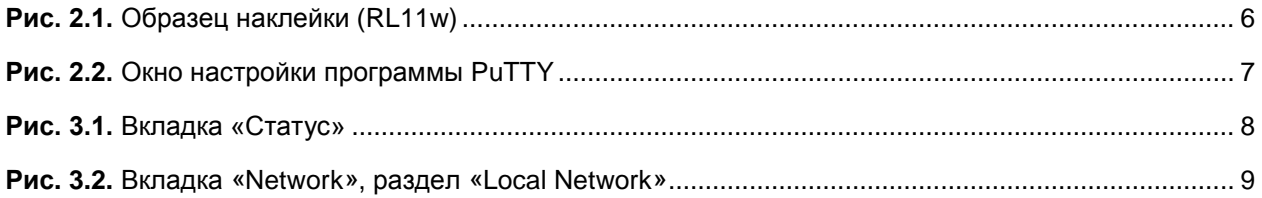

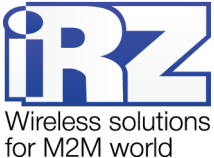

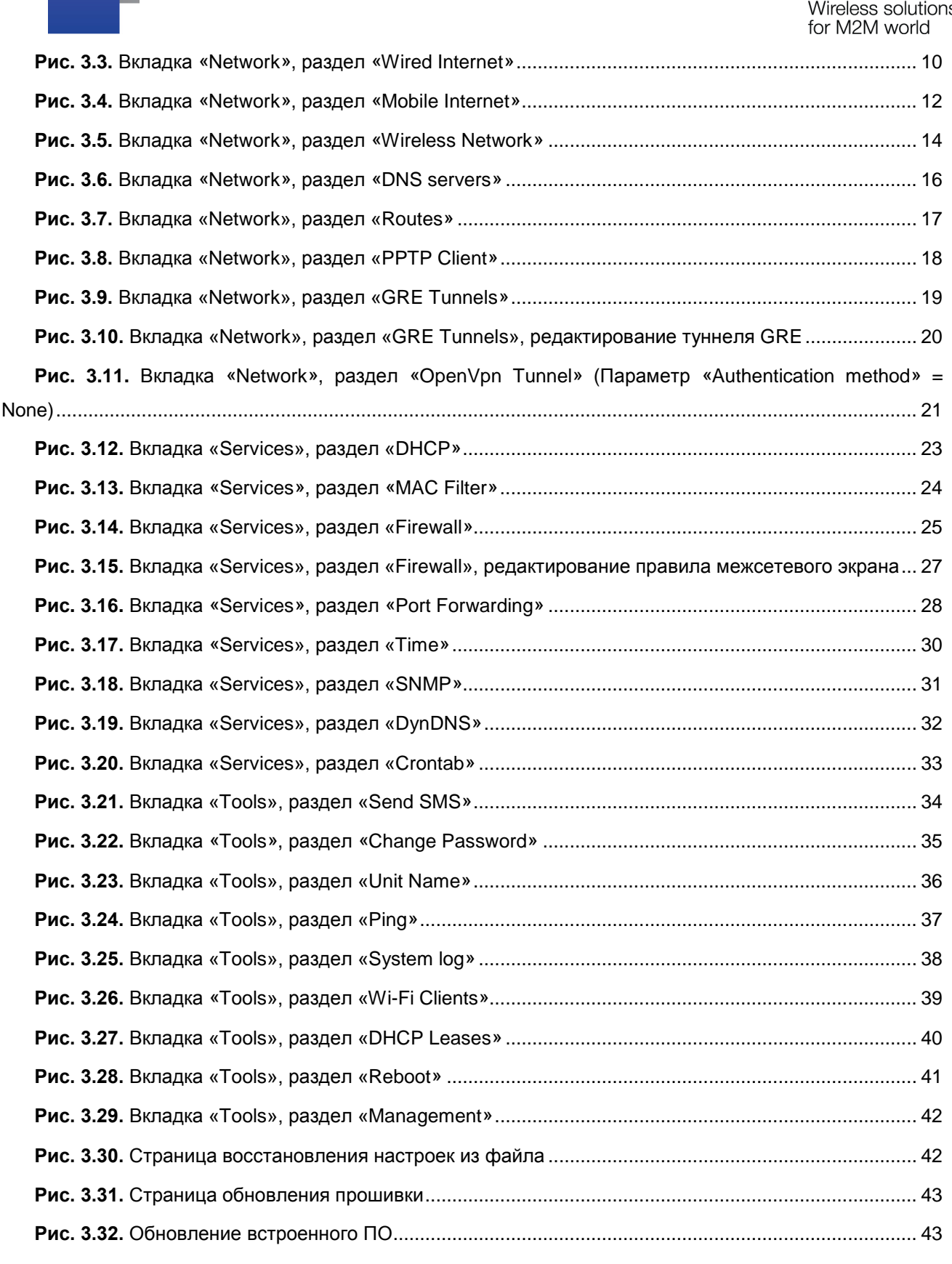

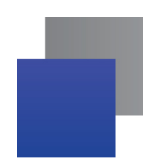

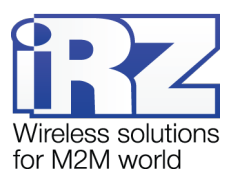

# <span id="page-4-0"></span>**1. Введение**

# <span id="page-4-1"></span>**1.1. Описание документа**

Данный документ описывает средства диагностики и управления роутеров iRZ серии R-mini (RU10w, RU11w, RL11w, RL12w). Данный документ не содержит всей информации по работе с роутером.

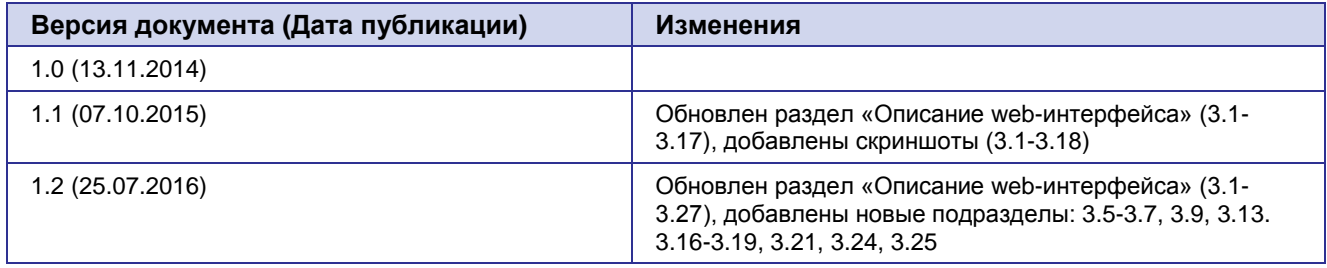

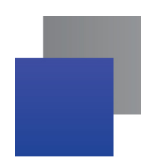

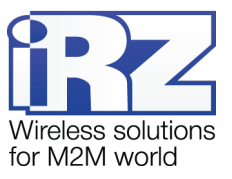

# <span id="page-5-0"></span>**2. Средства доступа**

# <span id="page-5-1"></span>**2.1. Доступ к роутеру**

Данные, необходимые для доступа к роутеру напечатаны на наклейке на нижней части корпуса.

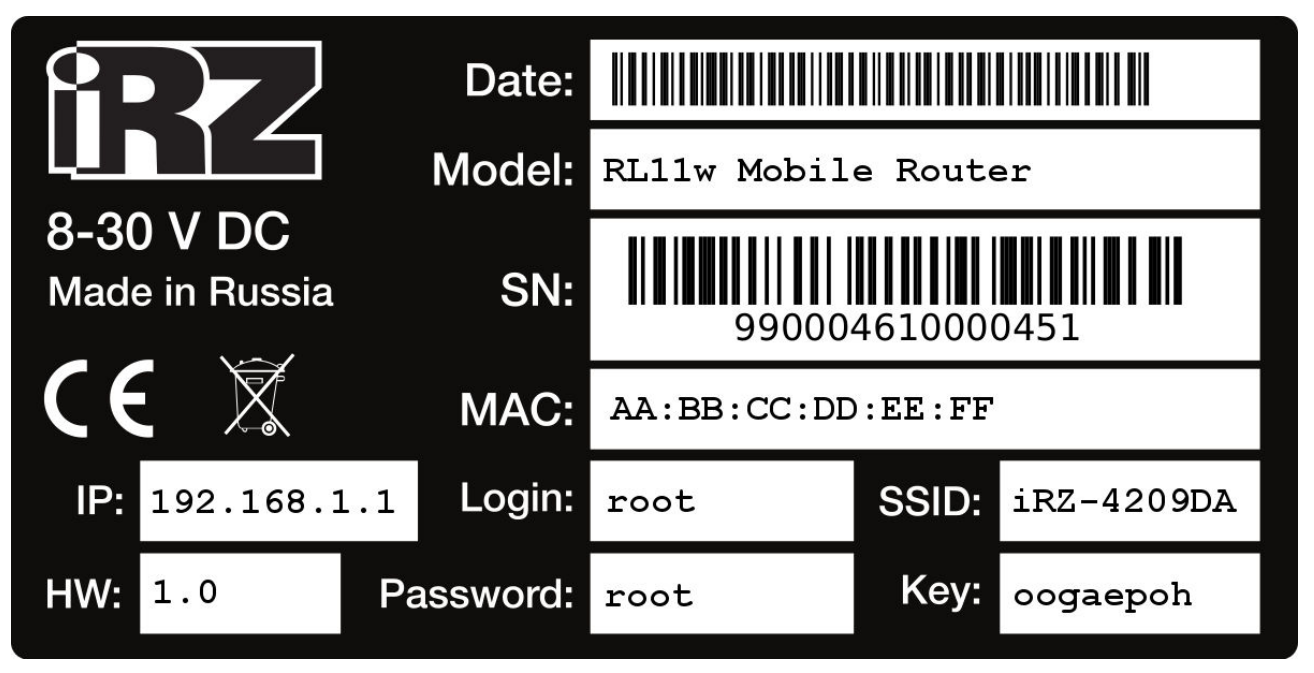

**Рис. 2.1.** Образец наклейки (RL11w)

<span id="page-5-3"></span>**IP (192.168.1.1)** — адрес, по которому доступен web-интерфейс роутера

**Login (root)** — имя пользователя для доступа к роутеру

**Password (root)** — пароль для доступа к роутеру

**SSID (iRZ-<6 символов MAC-адреса>)** — имя точки доступа для WiFi-подключения

**Key (<8 случайных символов>)** — WPA2-PSK ключ для WiFi-подключения

**Важно!** Для предотвращения несанкционированного доступа к оборудованию обязательно смените пароль. Помимо доступа через web-интерфейс по умолчанию имеется открытый доступ к устройству по протоколу **Telnet.** После смены пароля **Telnet** отключается и включается доступ по **SSH**.

### <span id="page-5-2"></span>**2.2. Доступ к Web-интерфейсу**

Для управления роутером через web-интерфейс впишите в адресной строке браузера IP-адрес роутера (**192.168.1.1**) и нажмите **<Enter>**. Роутер запросит логин и пароль (**root/root**). После авторизации вы попадёте на страницу статуса устройства.

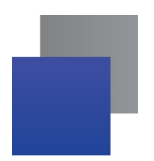

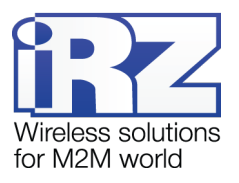

### <span id="page-6-0"></span>**2.3. Доступ к устройству через Telnet/SSH**

На новом устройстве или после сброса настроек к заводским открыт доступ по протоколу **Telnet** (порт 23) без пароля. После смены пароля доступ через **Telnet** отключается, и включается защищённый паролем доступ по **SSH** (порт 22). Настоятельно рекомендуем сменить пароль через web-интерфейс при первой же настройке устройства. Для Windows рекомендуется использовать Telnet/SSH клиент **Putty** [\(http://www.putty.org/\)](http://www.putty.org/).

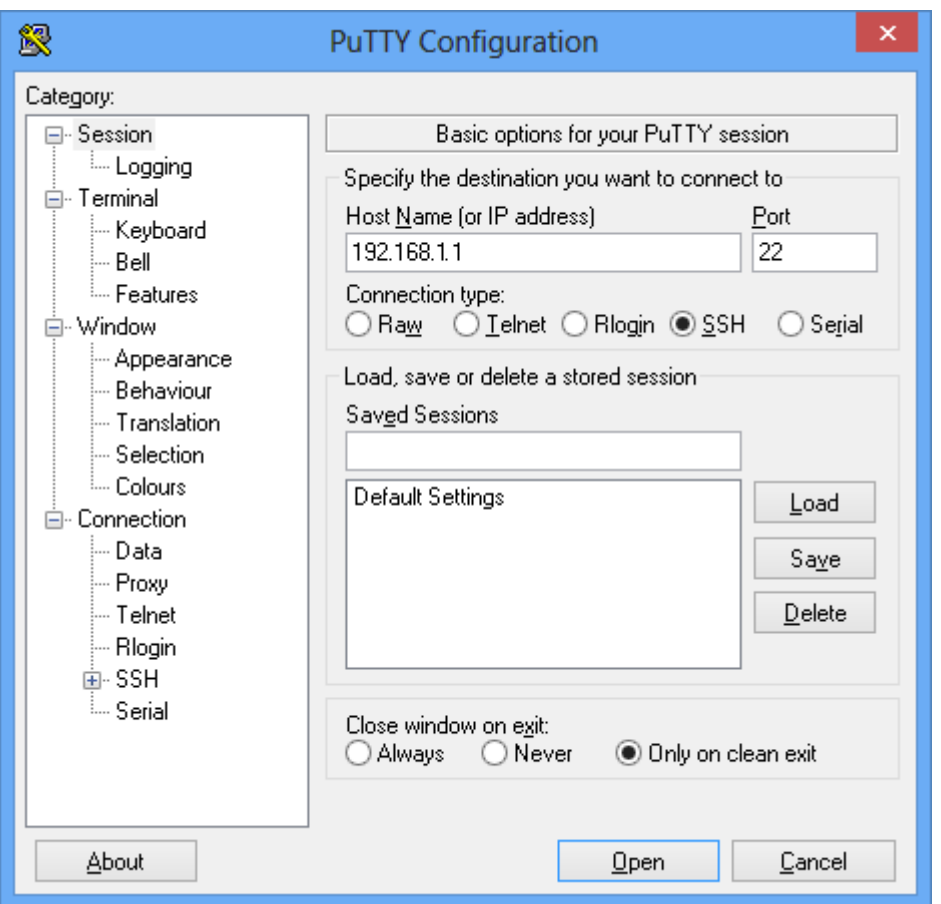

**Рис. 2.2.** Окно настройки программы PuTTY

<span id="page-6-1"></span>В поле **Host Name (or IP address)** введите IP-адрес роутера (**192.168.1.1**), выберите тип подключения (Telnet или SSH) в строке **Connection type** и нажмите кнопку **Open**. Для Sshподключения потребуется указать логин и пароль (**root**/**root**). После входа в систему вы увидите приглашение командной строки вида **root@iRZ-Router:/#**

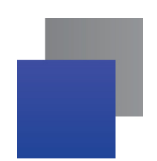

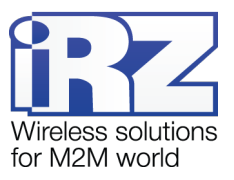

# <span id="page-7-0"></span>**3. Описание web-интерфейса**

#### <span id="page-7-1"></span>**3.1. Web-интерфейс: Status**

|                        |                   |                  |                      | 2016-06-22 18:20:57 |
|------------------------|-------------------|------------------|----------------------|---------------------|
| <b>Status</b>          | Network           |                  | Services             | Tools               |
| Device info            |                   |                  |                      |                     |
| Model                  | RU10w             | Uptime           | 00h 08m 40s          |                     |
| Serial No              |                   | Routes reserving |                      |                     |
| Unitname               |                   | RAM free/total   | 2264 KiB / 29380 KiB |                     |
| Wired Internet (wan)   |                   |                  |                      |                     |
| <b>Status</b>          | Down              |                  |                      |                     |
| Mobile Internet (sim1) |                   |                  |                      |                     |
| <b>Status</b>          | Down              |                  |                      |                     |
| Local Network (lan)    |                   |                  |                      |                     |
| <b>Status</b>          | Up                | Uptime           | 00h 07m 57s          |                     |
| Address                | 192.168.1.1/24    | Type             | static               |                     |
| MAC                    | 00:0C:43:30:50:77 | Rx/Tx            | 81.7 KiB / 461.8 KiB |                     |

**Рис. 3.1.** Вкладка «Статус»

<span id="page-7-2"></span>На странице статуса отображаются основные данные об интерфейсах роутера: LAN, WAN и Mobile, а также общая информация о роутере.

**Device info** — общая информация об устройстве

**Wired Internet (wan)** — информация о проводном Интернете (интерфейс WAN). Отображается состояние (Status: Up/Down) и адрес (Address: 172.16.84.4/30). Настроить интерфейс можно на странице **Network → Wired Internet**.

**Mobile Internet (sim1)** — информация о мобильном Интернете (интерфейс SIM1). Отображается состояние (Status: Up/Down), код или название оператора (Operator: 25001), адрес (Address: 10.154.208.137/32), режим соединения (Mode: WCDMA) и уровень сигнала по шкале от 0 до 31 (CSQ: 27). Настроить интерфейс можно на странице **Network → Mobile Internet**.

**Local Network (lan)** — информация о локальной сети (интерфейс LAN). Отображается состояние (Status: Up/Down), IP-адрес, MAC-адрес и другая информация. Настроить интерфейс можно на странице **Network → Local Network**.

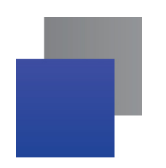

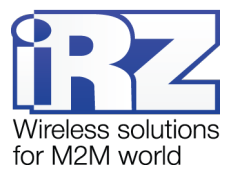

Если одновременно включены WAN и Mobile Internet, то роутер будет автоматически переключаться на беспроводной канал в случае отказа проводного соединения. Используемый в данный момент интерфейс помечен строкой **(Active)**.

# <span id="page-8-0"></span>**3.2. Web-интерфейс: Network → Local Network**

Настройка параметров локальной сети.

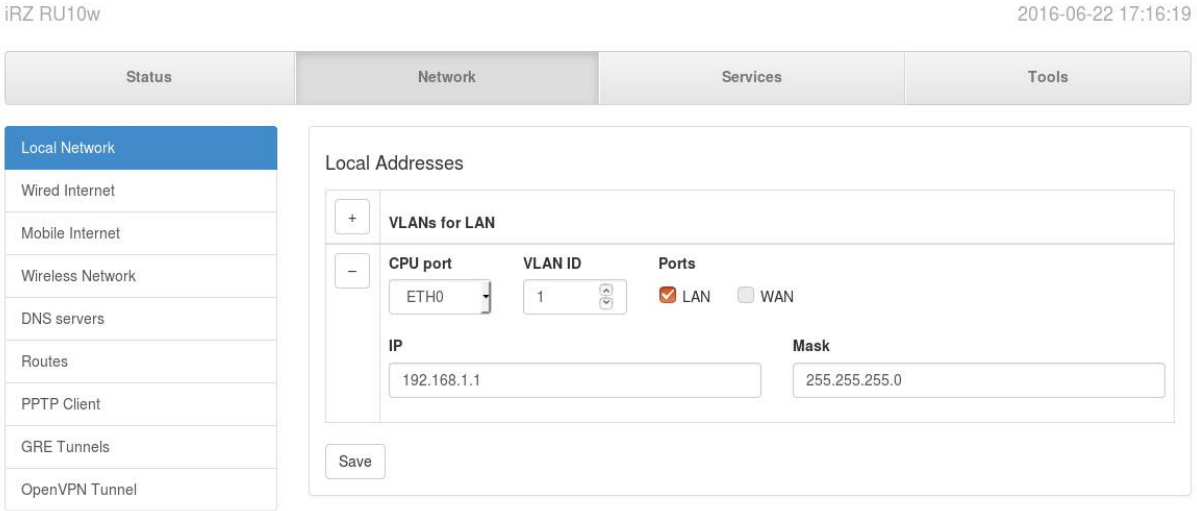

**Рис. 3.2.** Вкладка «Network», раздел «Local Network»

<span id="page-8-1"></span>

| $-$ 0.000 $-$ 0.000 $-$ 0.000 $-$ 0.000 $-$ 0.000 $-$ 0.000 $-$ 0.000 $-$ 0.000 $-$ 0.000 $-$ 0.000 $-$ 0.000 $-$ 0.000 $-$ 0.000 $-$ 0.000 $-$ 0.000 $-$ 0.000 $-$ 0.000 $-$ 0.000 $-$ 0.000 $-$ 0.000 $-$ 0.000 $-$ 0.000 |                                              |  |
|----------------------------------------------------------------------------------------------------|----------------------------------------------|--|
| Параметр                                                                                                    | Описание                                     |  |
| Local Address (Настройки интерфейса локальной сети):                                                                                                    |                                              |  |
| $\ddot{}$                                                                                                    | Добавить VLAN                                |  |
| <b>VLANs for LAN</b>                                                                                                    | VLAN'ы для локальной сети                    |  |
| <b>CPU Port</b>                                                                                                    | Порт процессора                              |  |
| <b>VLAN ID</b>                                                                                                    | Идентификатор VLAN                           |  |
| Ports                                                                                                    | Порты                                        |  |
| IP                                                                                                    | Адрес роутера в локальной сети (192.168.1.1) |  |
| Mask                                                                                                    | Маска сети (255.255.255.0)                   |  |

<span id="page-8-2"></span>**Таблица 3.1.** Параметры «Local Network»

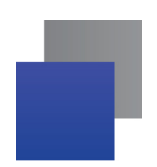

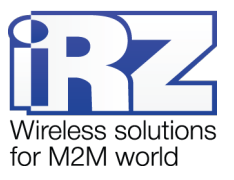

# <span id="page-9-0"></span>**3.3. Web-интерфейс: Network → Wired Internet**

Настройка параметров беспроводного Интернета.

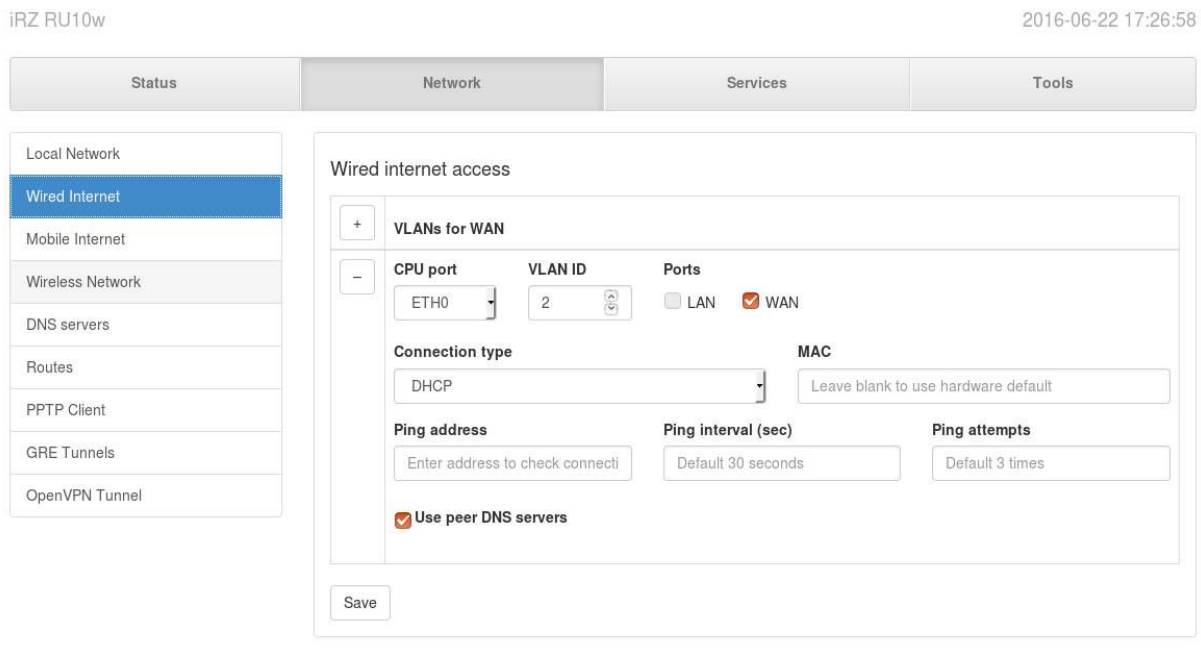

<span id="page-9-1"></span>**Рис. 3.3.** Вкладка «Network», раздел «Wired Internet»

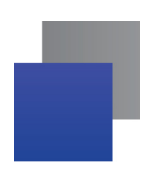

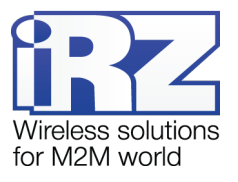

<span id="page-10-0"></span>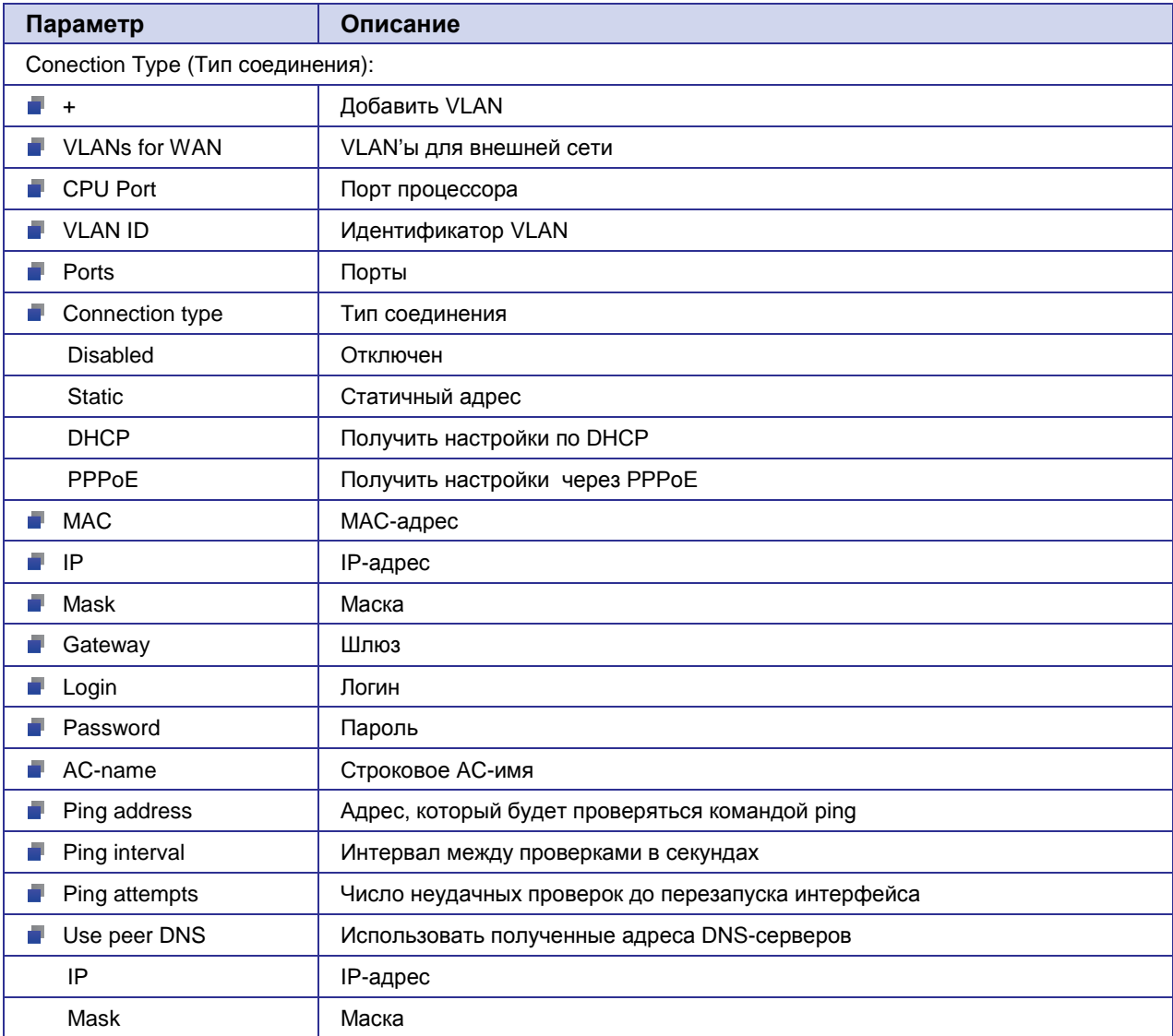

# **Таблица 3.2.** Параметры «Wired Internet»

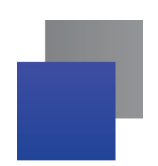

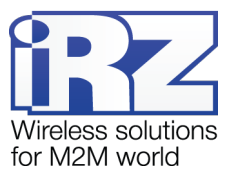

# <span id="page-11-0"></span>**3.4. Web-интрфейс: Network → Mobile Internet**

#### Настройка параметров мобильного Интернета.

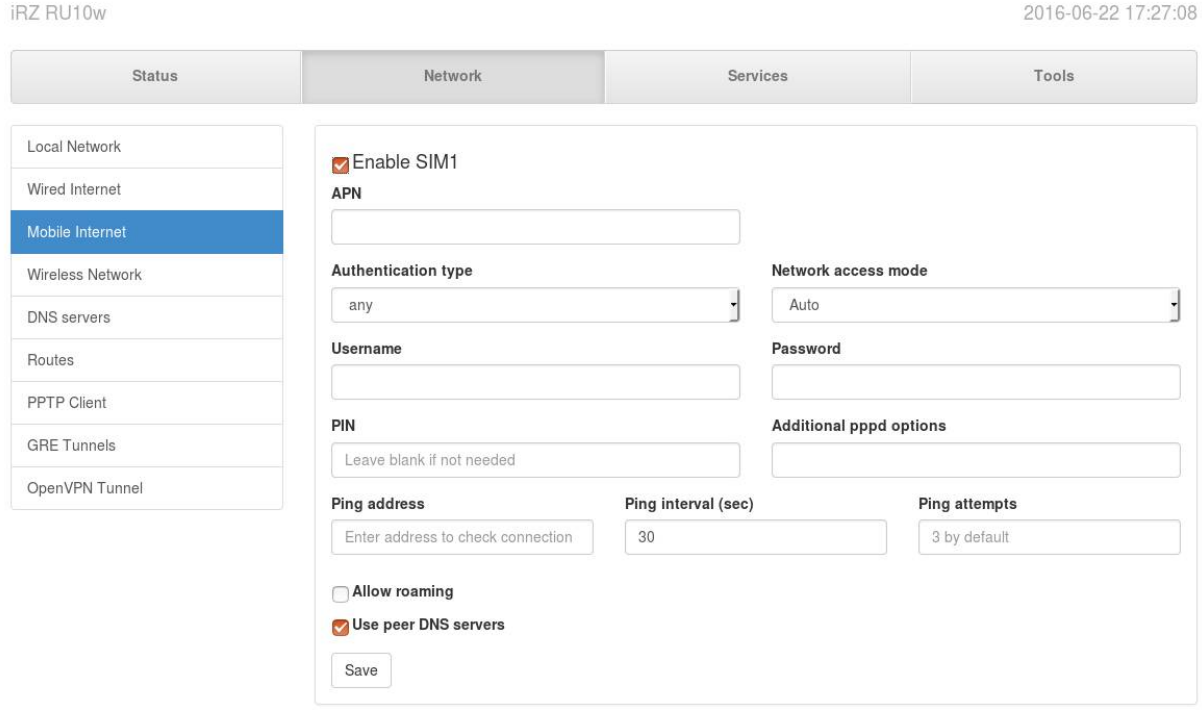

<span id="page-11-1"></span>**Рис. 3.4.** Вкладка «Network», раздел «Mobile Internet»

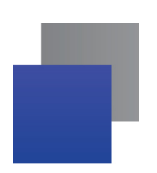

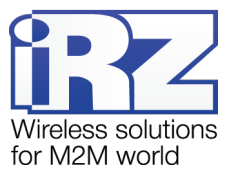

<span id="page-12-0"></span>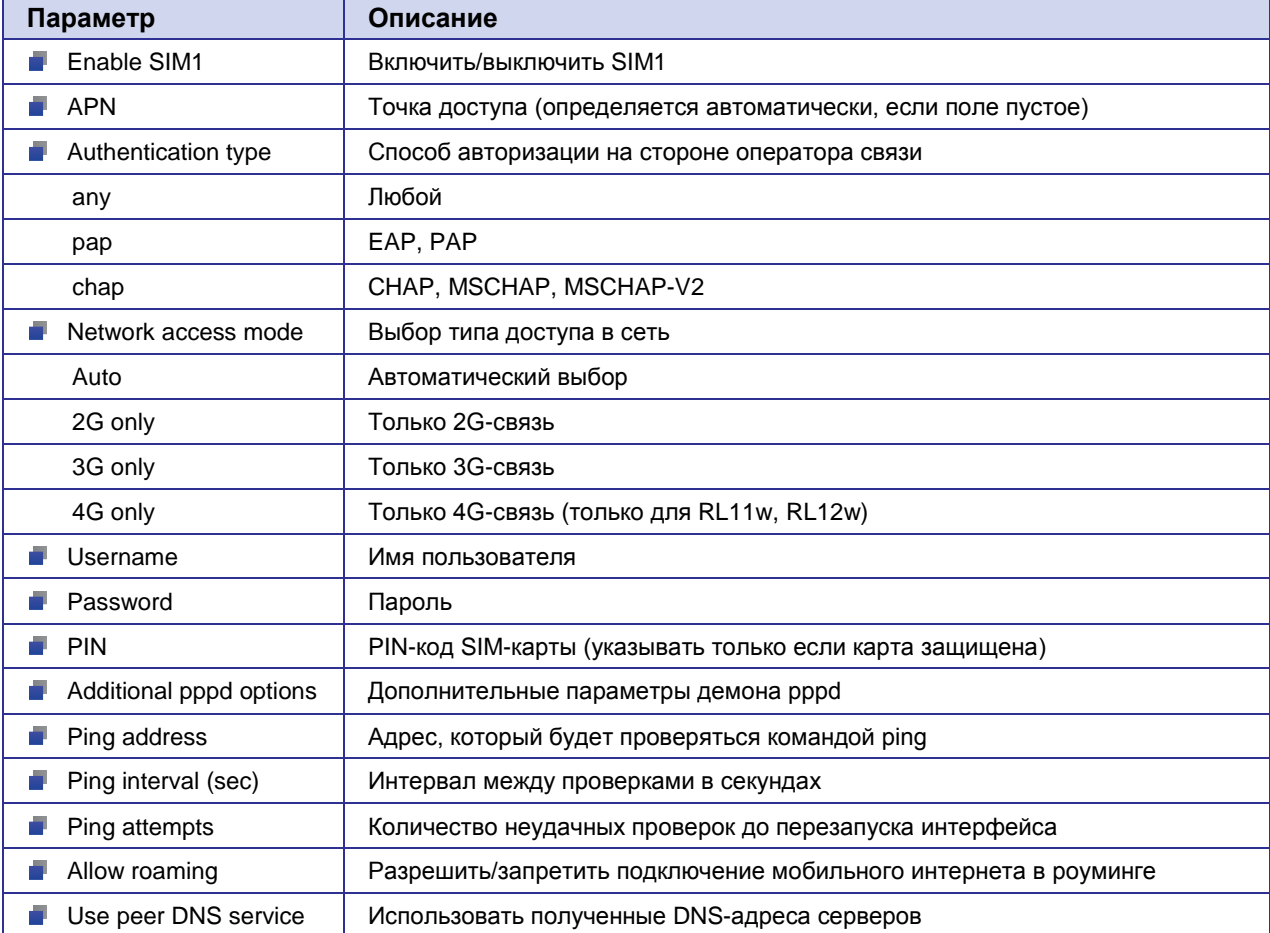

# **Таблица 3.3.** Параметры «Mobile Internet»

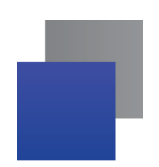

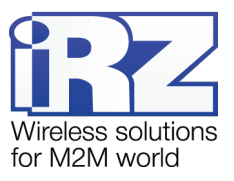

2016-06-22 17:27:15

# <span id="page-13-0"></span>**3.5. Web-интерфейс: Network → Wireless Network**

Настройка параметров беспроводной сети.

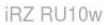

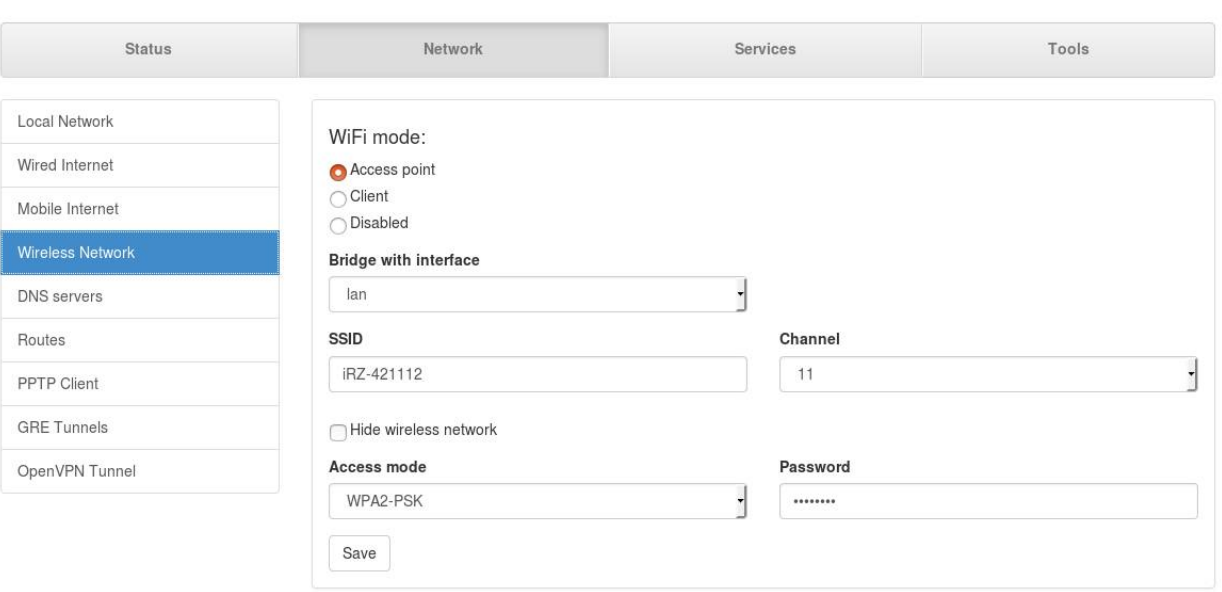

<span id="page-13-1"></span>**Рис. 3.5.** Вкладка «Network», раздел «Wireless Network»

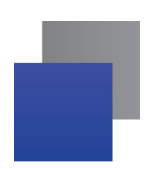

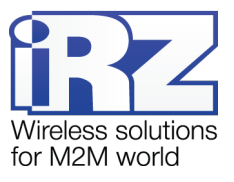

<span id="page-14-0"></span>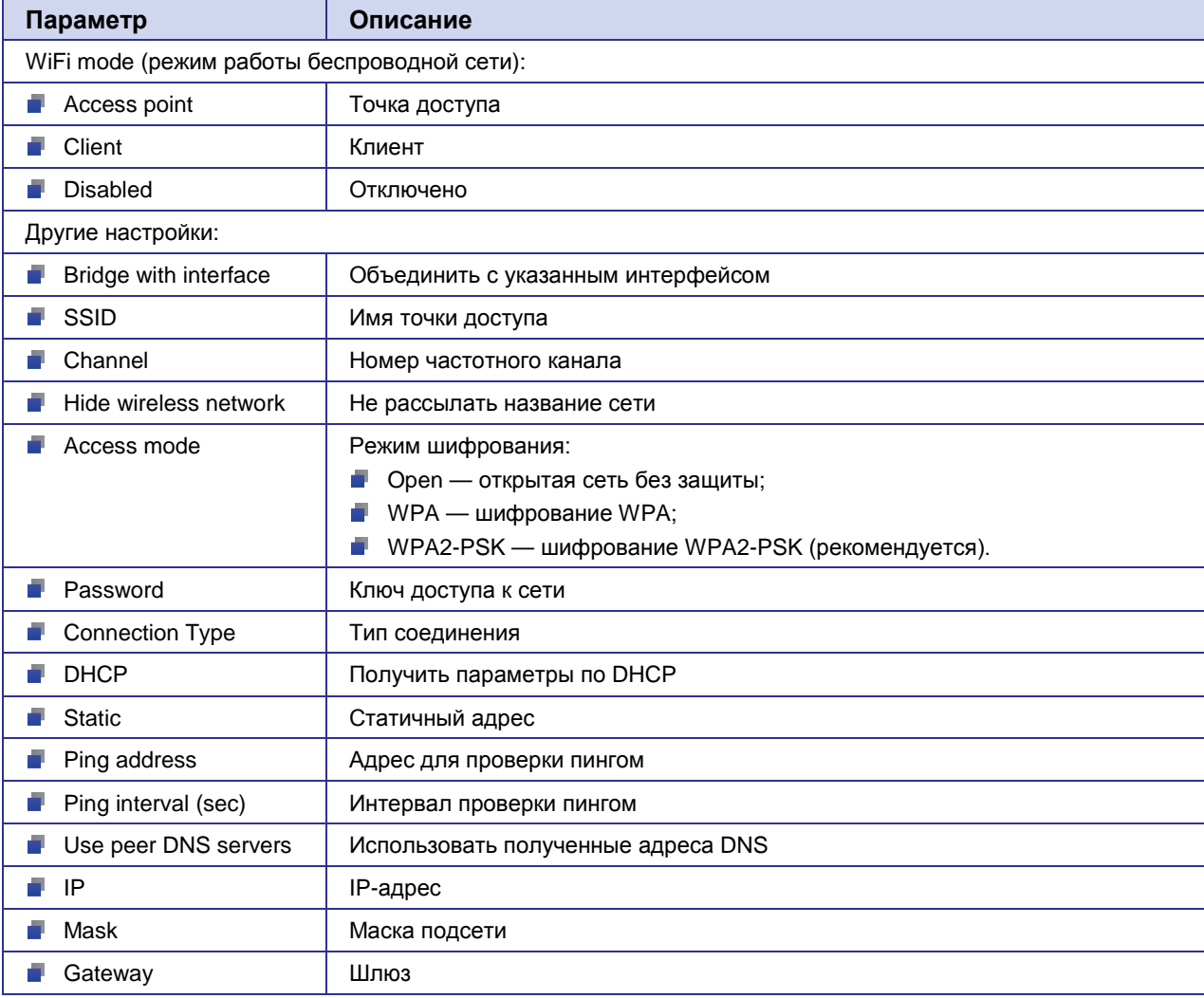

# **Таблица 3.4.** Параметры «Wireless Network»

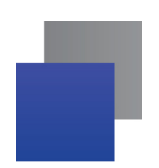

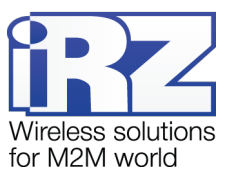

# <span id="page-15-0"></span>**3.6. Web-интерфейс: Network → DNS servers**

#### Добавление DNS-серверов

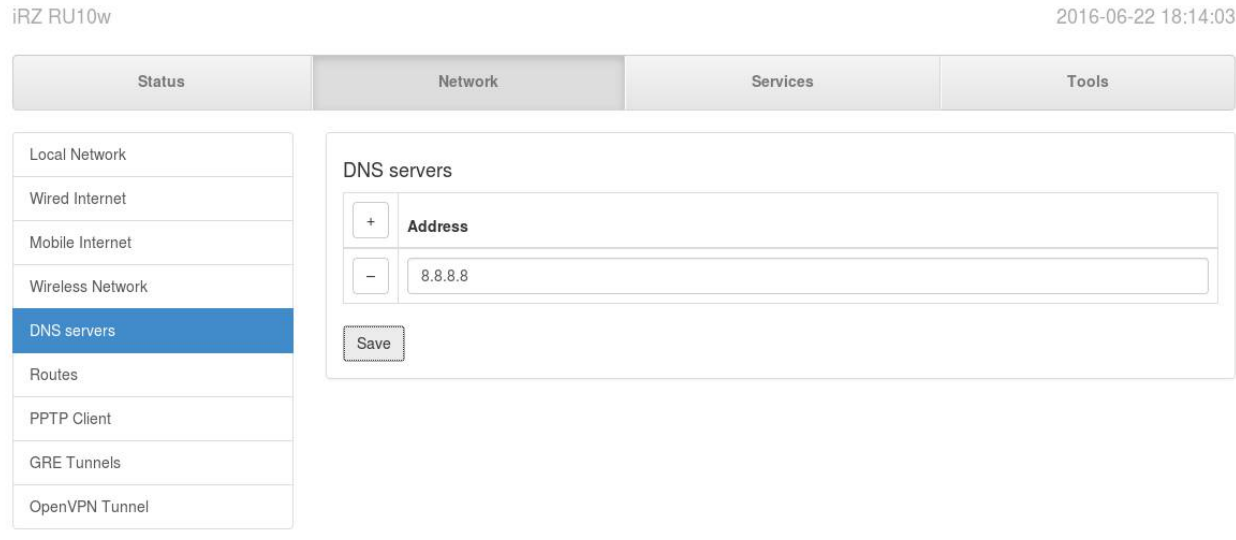

#### **Рис. 3.6.** Вкладка «Network», раздел «DNS servers»

#### <span id="page-15-2"></span>**Таблица 3.5.** Параметры «DNS servers»

<span id="page-15-1"></span>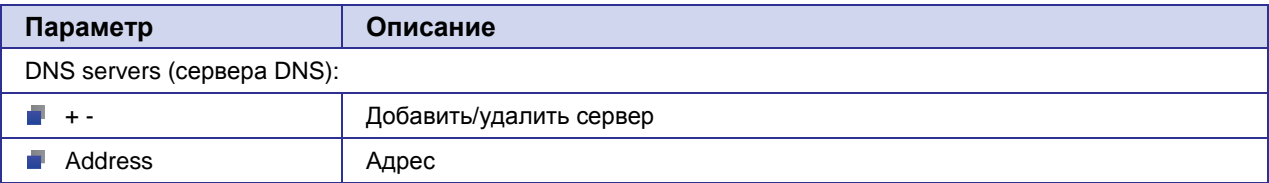

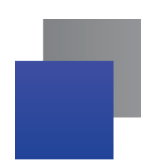

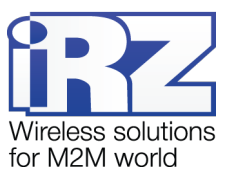

# <span id="page-16-0"></span>**3.7. Web-интерфейс: Network → Routes**

#### Настройка маршрутов.

#### iRZ RU10w

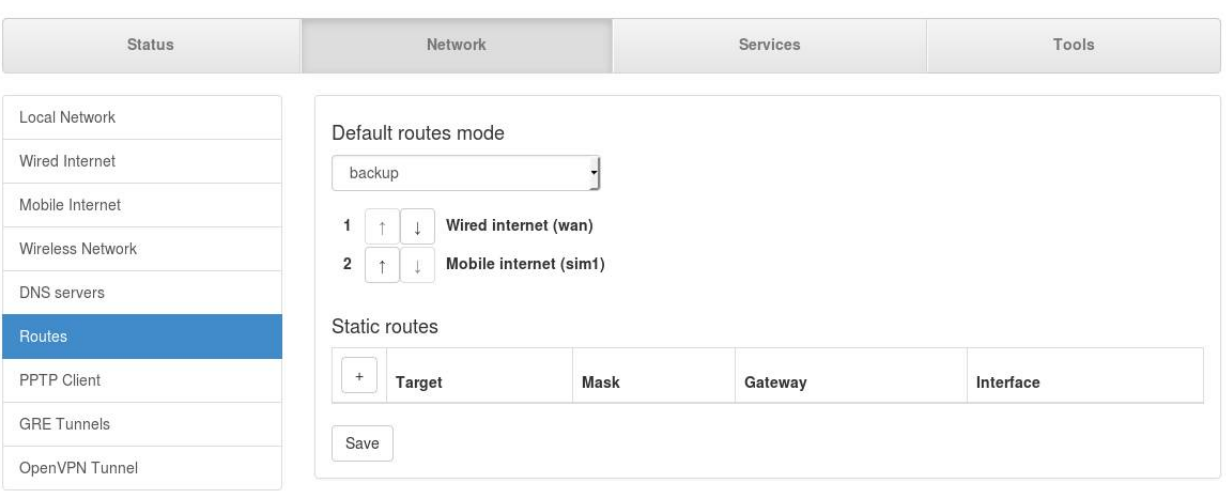

#### **Рис. 3.7.** Вкладка «Network», раздел «Routes»

#### <span id="page-16-2"></span>**Таблица 3.6.** Параметры «Routes»

<span id="page-16-1"></span>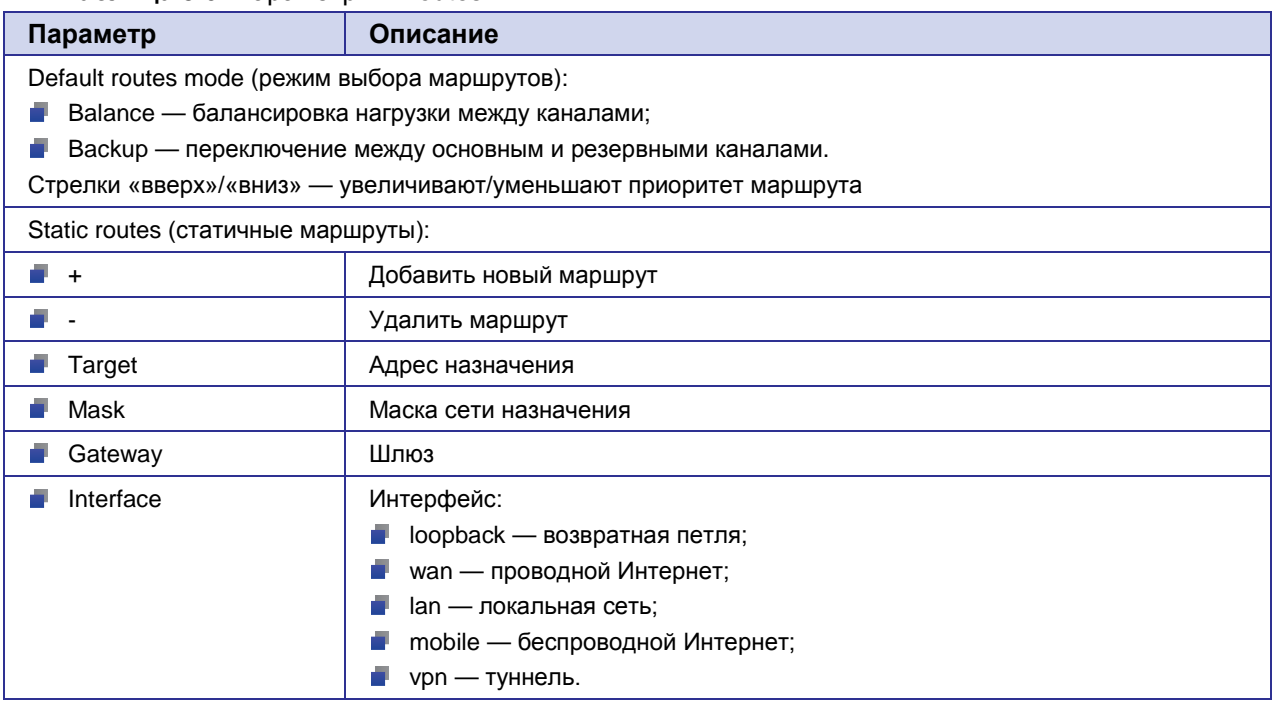

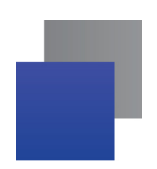

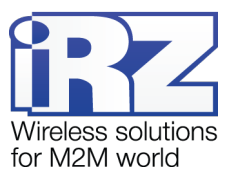

# <span id="page-17-0"></span>**3.8. Web-интерфейс: Network → PPTP Client**

#### Настройка PPTP-клиента.

#### **iRZ RU10w**

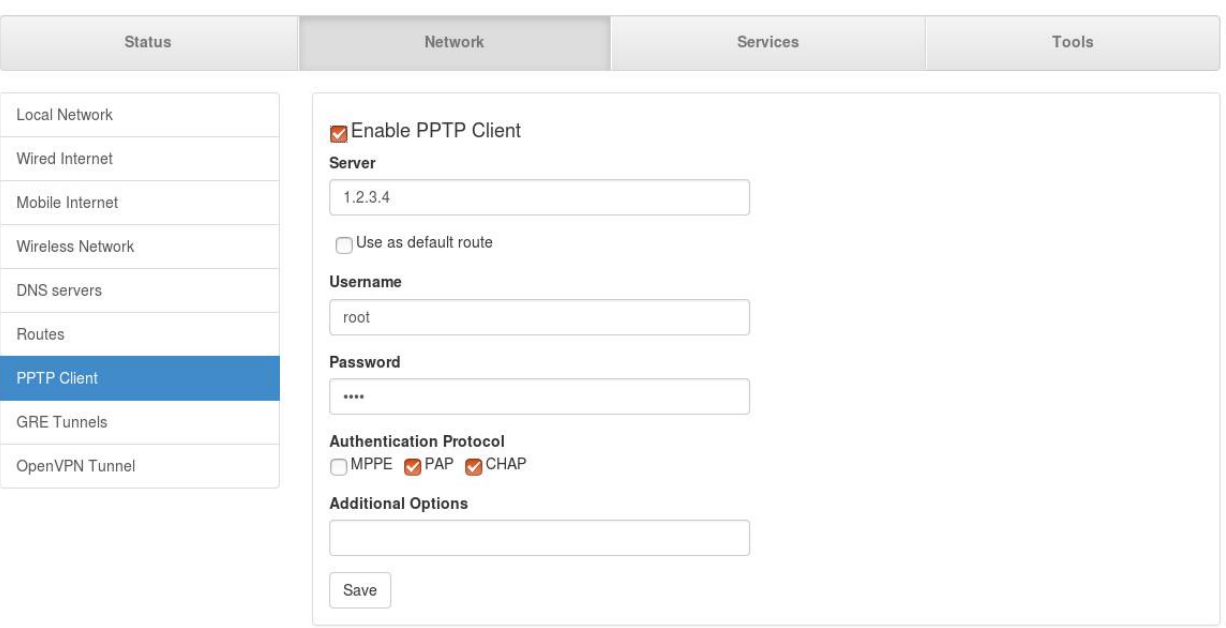

# **Рис. 3.8.** Вкладка «Network», раздел «PPTP Client»

# <span id="page-17-1"></span>**Параметр Описание Enable PPTP Client Включить/выключить клиент PPTP B** Server **IP-адрес сервера, к которому нужно подключиться**  $\blacksquare$  Use as default route  $\blacksquare$  Использовать как маршрут по умолчанию **Username** Имя пользователя **Password** Пароль Authentication Protocol (методы авторизации): **MPPE** — Microsoft Point-to-Point Encryption; **PAP** — Password Authentication Protocol: **CHAP** — Challenge Handshake Authentication Protocol.  $\blacksquare$  Additional Options | Дополнительные параметры

#### <span id="page-17-2"></span>**Таблица 3.7.** Параметры «PPTP Client»

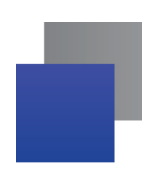

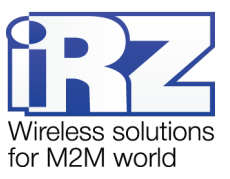

# <span id="page-18-0"></span>**3.9. Web-интерфейс: Network → GRE Tunnels**

#### Настройка туннелей GRE.

**IRZ RU10w** 2016-06-22 18:15:18 Status Network Services Tools Local Network  $\ddot{}$ **GRE Tunnels** Wired Internet test (gre1tun)  $\bar{\phantom{a}}$ Edit Mobile Internet sim1  $\leftrightarrow$  1.2.3.4 Wireless Network Save DNS servers Routes PPTP Client OpenVPN Tunnel

#### **Рис. 3.9.** Вкладка «Network», раздел «GRE Tunnels»

#### <span id="page-18-2"></span>**Таблица 3.8.** Параметры «GRE Tunnels»

<span id="page-18-1"></span>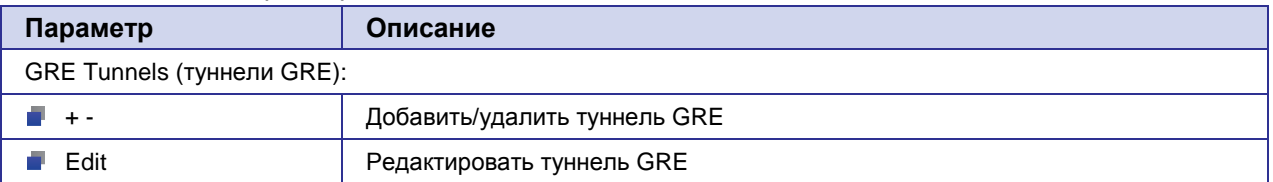

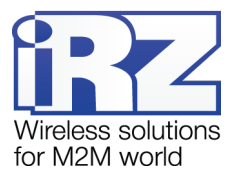

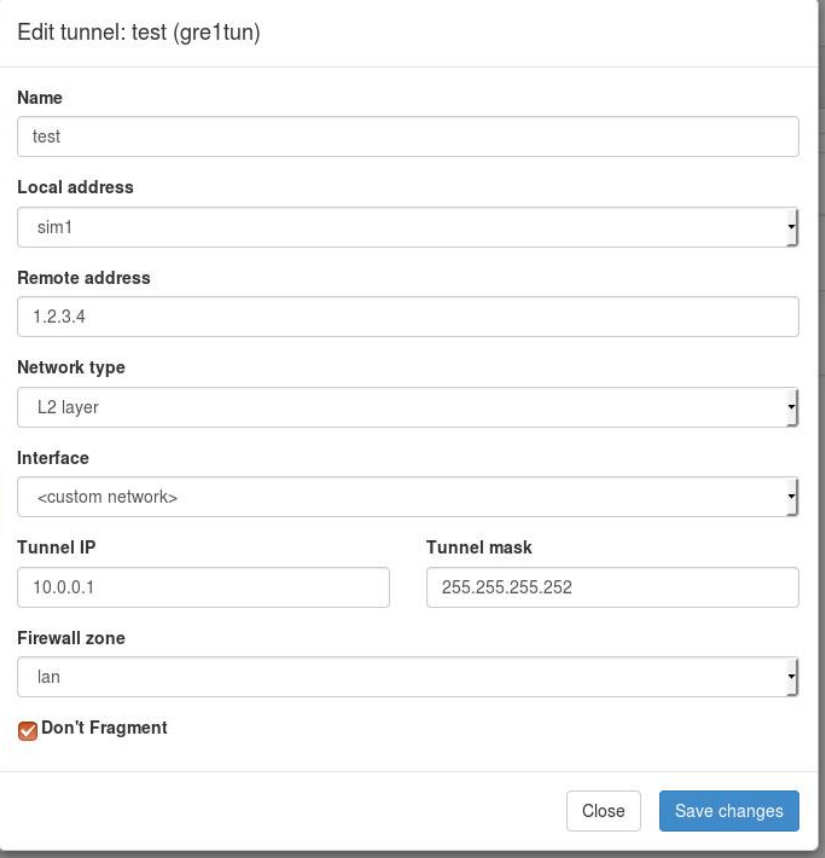

**Рис. 3.10.** Вкладка «Network», раздел «GRE Tunnels», редактирование туннеля GRE

<span id="page-19-0"></span>

| Параметр             | Описание                |
|----------------------|-------------------------|
| Name                 | Имя туннеля             |
| Local address        | Локальный адрес         |
| Remote address       | Удаленный адрес         |
| Network type         | Тип сети                |
| L <sub>2</sub> layer | Уровень L2              |
| L <sub>3</sub> layer | Уровень L3              |
| Interface            | Интерфейс               |
| <b>Tunnel IP</b>     | Локальный адрес туннеля |
| Tunnel mask          | Маска туннеля           |
| Firewall zone<br>m.  | Зона межсетевого экрана |
| Don't fragment       | Не разбивать пакеты     |

<span id="page-19-1"></span>**Таблица 3.9.** Параметры «GRE Tunnels», редактирование туннеля GRE

Кнопка **Close** закрывает окно без сохранения, а кнопка **Save Changes** сохраняет внесенные изменения.

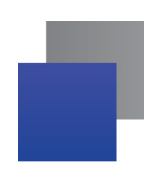

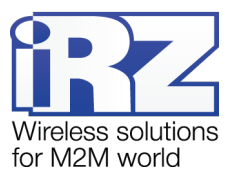

# <span id="page-20-0"></span>**3.10. Web-интерфейс: Network → OpenVPN Tunnel**

# Настройка OpenVPN-туннеля.

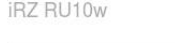

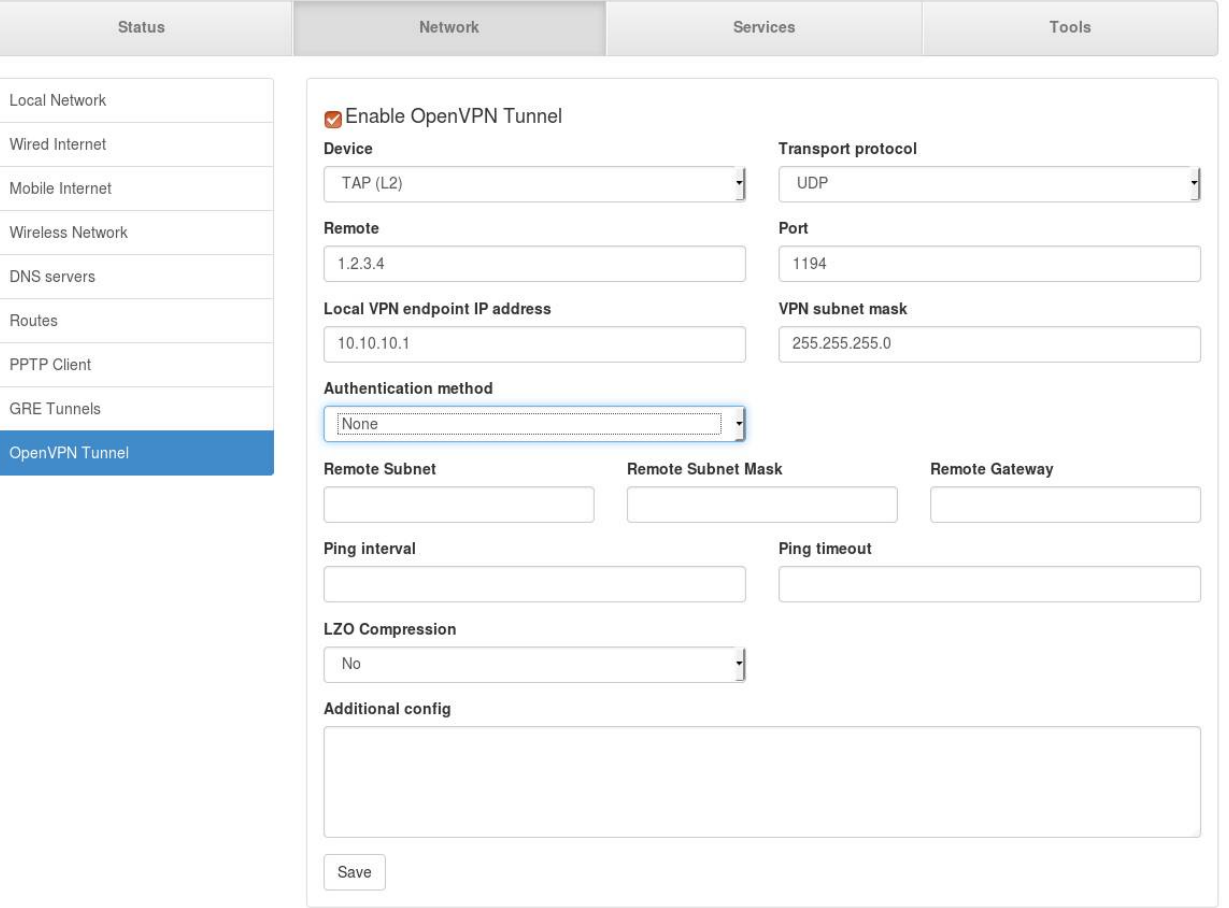

<span id="page-20-1"></span>**Рис. 3.11.** Вкладка «Network», раздел «OpenVpn Tunnel» (Параметр «Authentication method» = None)

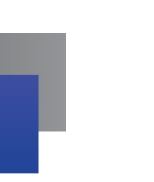

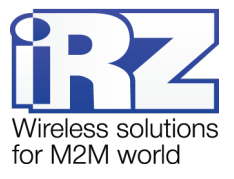

<span id="page-21-0"></span>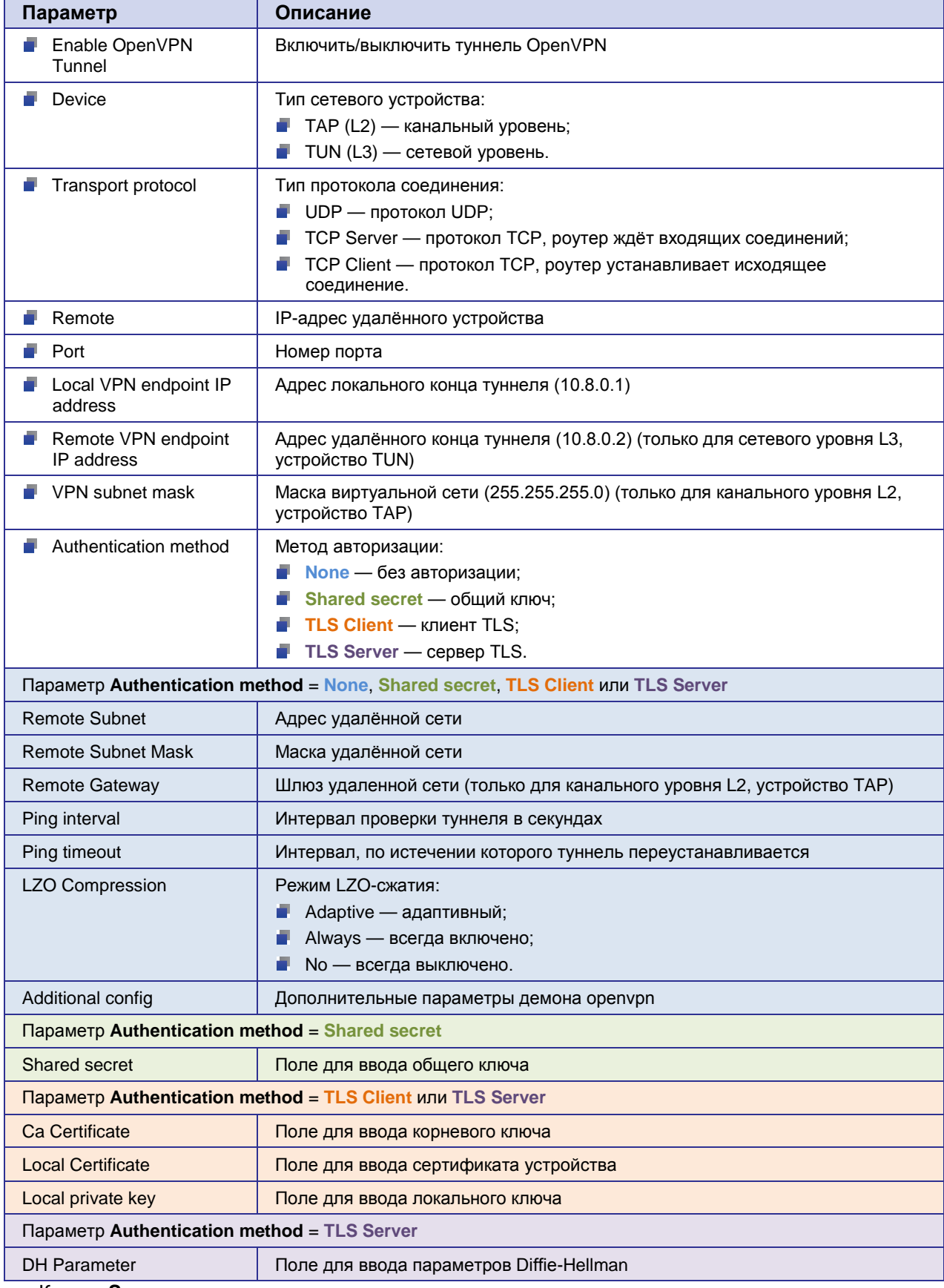

# **Таблица 3.10.** Параметры «OpenVpn Tunnel»

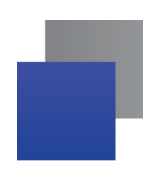

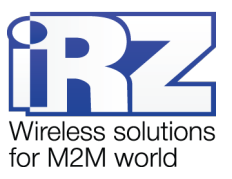

# <span id="page-22-0"></span>**3.11. Web-интерфейс: Services → DHCP**

#### Настройка параметров DHCP.

**IRZ RU10w** 

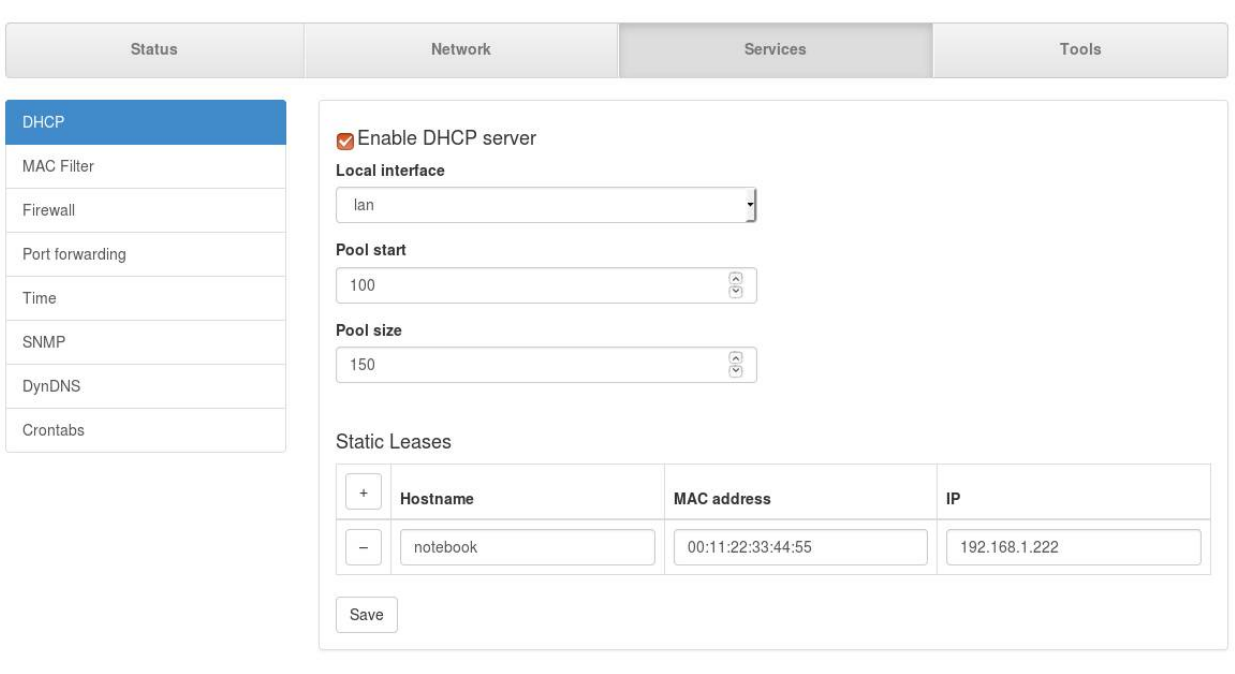

**Рис. 3.12.** Вкладка «Services», раздел «DHCP»

<span id="page-22-1"></span>

| Параметр                                                                   | Описание                       |  |
|----------------------------------------------------------------------------|--------------------------------|--|
| Enable DHCP server                                                         | Включить/выключить сервер DHCP |  |
| Local interface                                                            | Интерфейс сервера              |  |
| Pool start                                                                 | Первый адрес пула DHCP         |  |
| Pool size                                                                  | Размер пула DHCP               |  |
| Static Leases — фиксированные адреса (необходимо заполнить все три поля!): |                                |  |
| $\ddot{}$                                                                  | Добавить адрес                 |  |
|                                                                            | Удалить адрес                  |  |
| Hostname                                                                   | Имя устройства                 |  |
| <b>MAC</b> address                                                         | МАС-адрес                      |  |
| IP                                                                         | IP-адрес                       |  |

#### <span id="page-22-2"></span>**Таблица 3.11.** Параметры «DHCP»

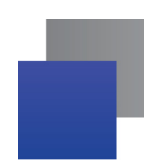

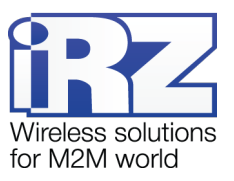

# <span id="page-23-0"></span>**3.12. Web-интерфейс: Services → MAC Filter**

#### Настройка фильтра по MAC-адресу.

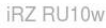

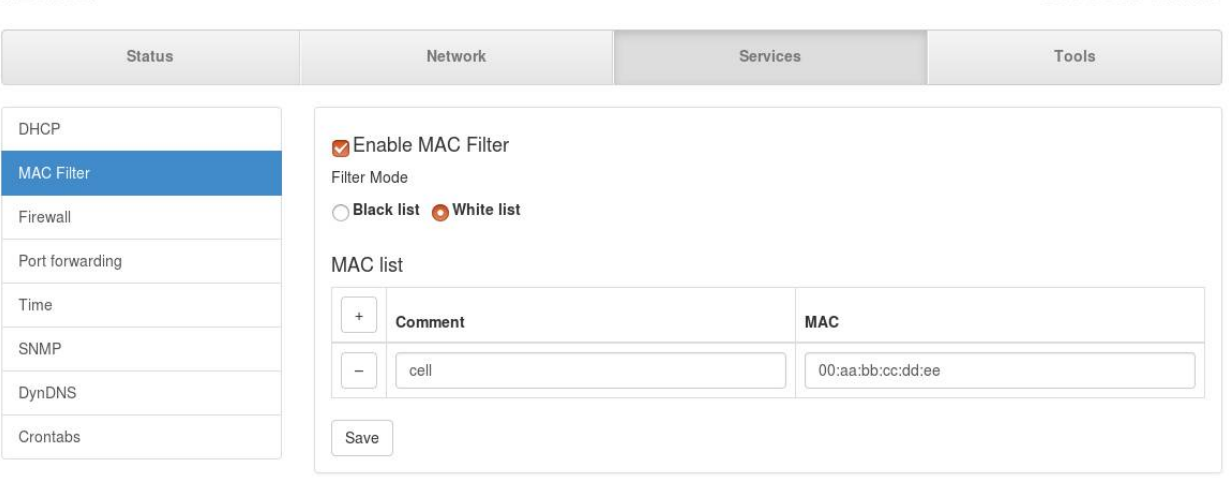

#### **Рис. 3.13.** Вкладка «Services», раздел «MAC Filter»

#### <span id="page-23-2"></span>**Таблица 3.12.** Параметры «MAC Filter»

<span id="page-23-1"></span>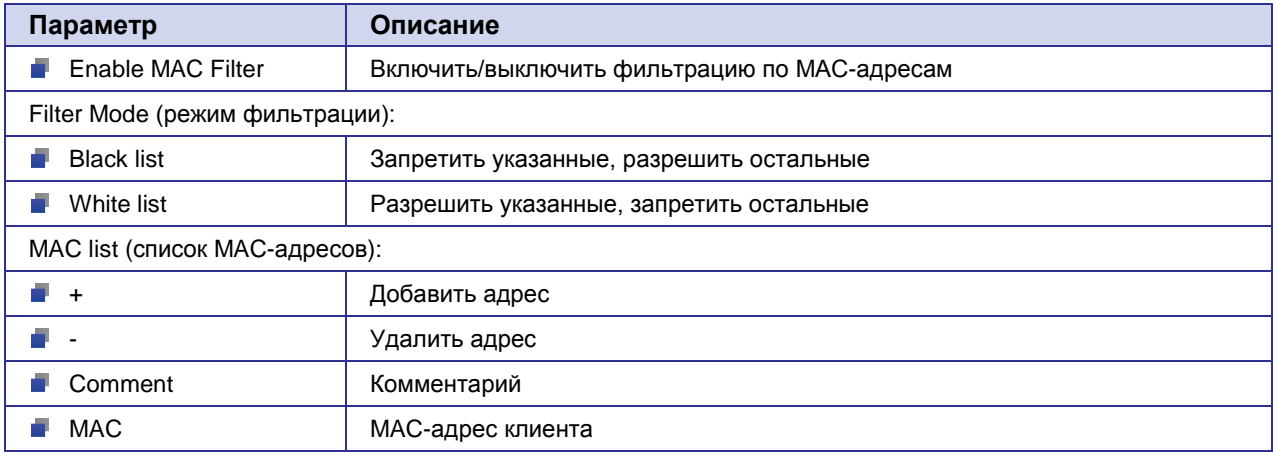

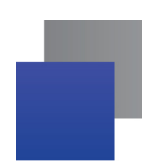

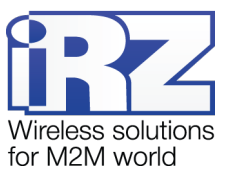

# <span id="page-24-0"></span>**3.13. Web-интерфейс: Services → Firewall**

#### Настройки межсетевого экрана.

#### **IRZ RU10w**

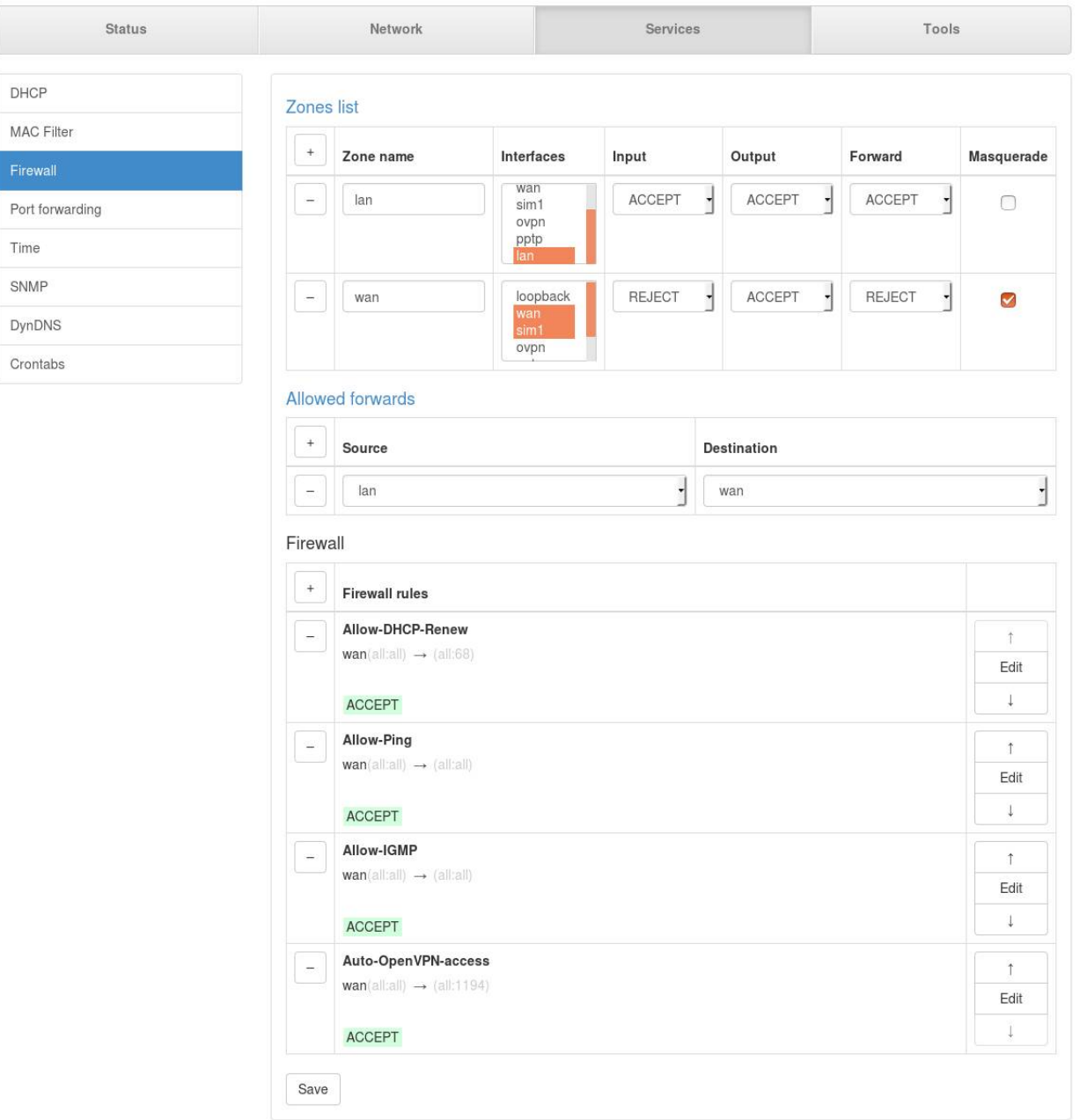

<span id="page-24-1"></span>**Рис. 3.14.** Вкладка «Services», раздел «Firewall»

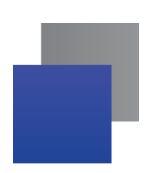

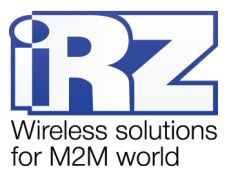

<span id="page-25-0"></span>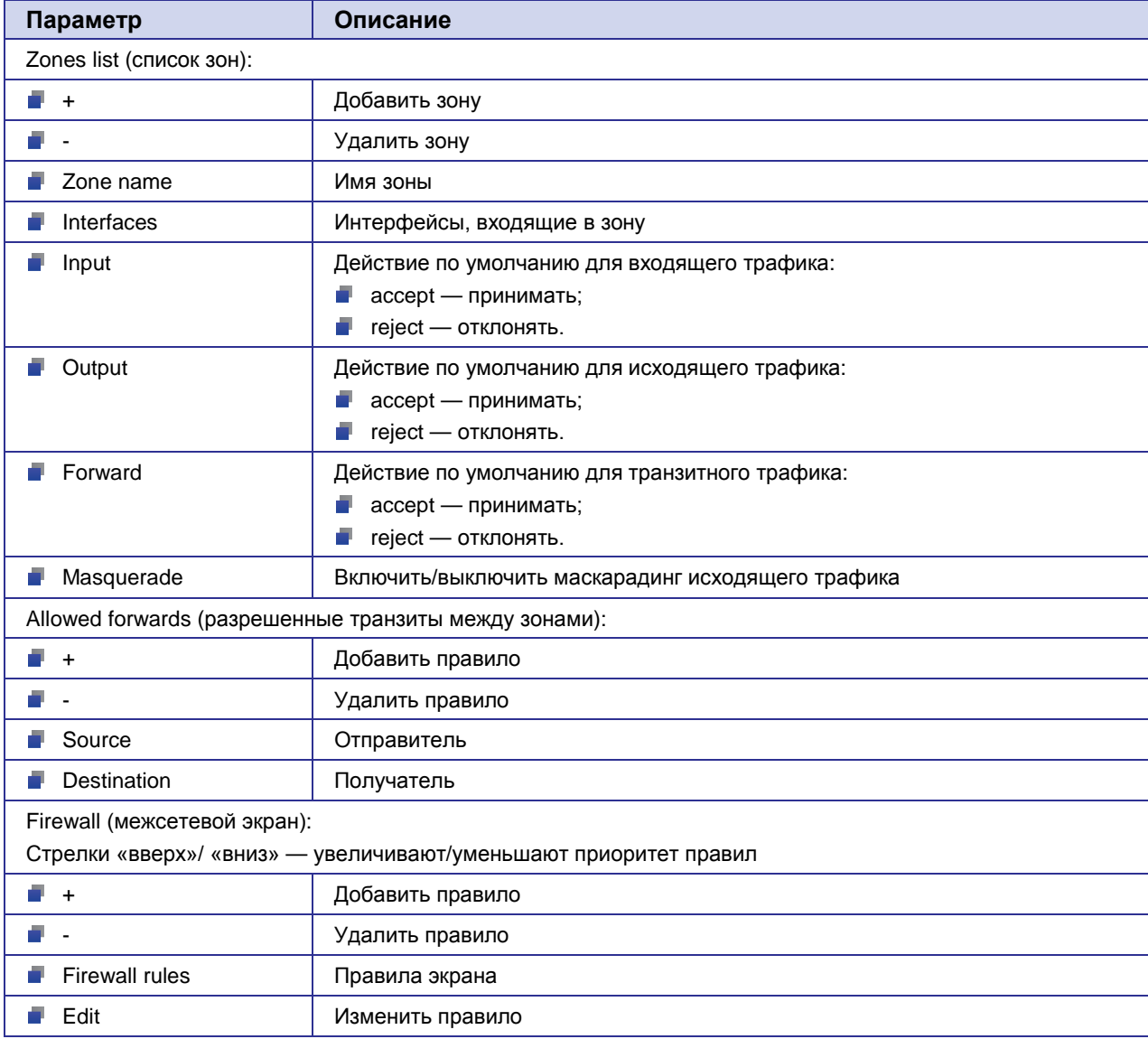

# **Таблица 3.13.** Параметры «Firewall»

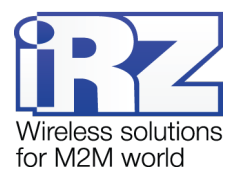

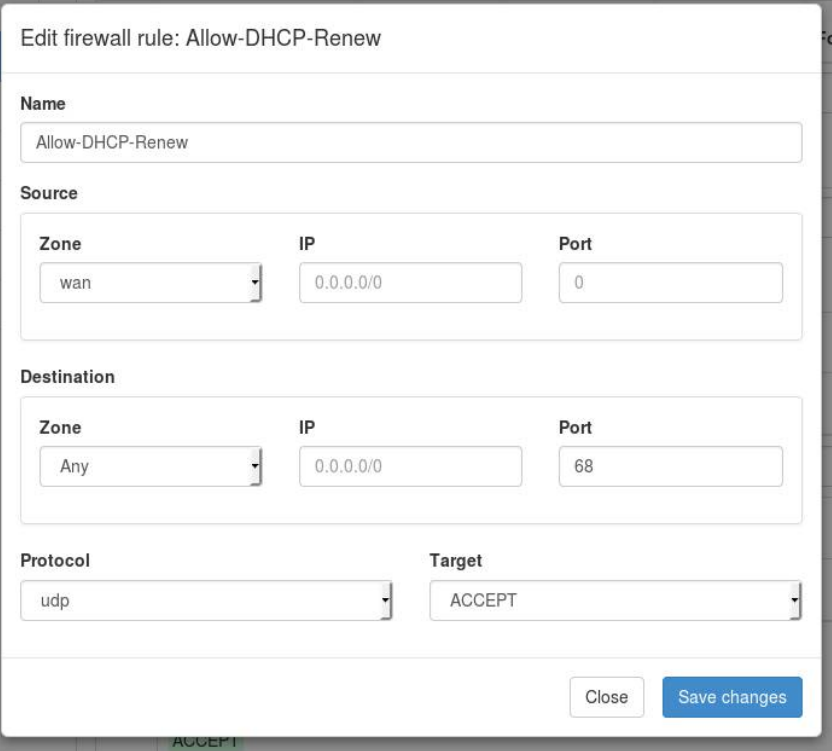

<span id="page-26-1"></span>**Рис. 3.15.** Вкладка «Services», раздел «Firewall», редактирование правила межсетевого экрана

<span id="page-26-0"></span>

| Параметр    | Описание                                                                                          |
|-------------|---------------------------------------------------------------------------------------------------|
| Name        | Имя правила                                                                                       |
| Source      | Отправитель:<br>$\blacksquare$ Zone — зона;<br>$IP$ IP — IP-адрес;<br>$\blacksquare$ Port — порт. |
| Destination | Получатель:<br>$\blacksquare$ Zone — зона;<br>$IP$ IP — IP-адрес;<br>$\blacksquare$ Port — порт.  |
| Protocol    | Протокол                                                                                          |
| Target      | Действие                                                                                          |

**Таблица 3.14.** Параметры «Edit firewall rule»

Кнопка **Close** закрывает окно без сохранения, а кнопка **Save Changes** сохраняет внесенные изменения.

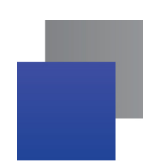

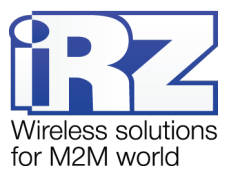

# <span id="page-27-0"></span>**3.14. Web-интерфейс: Services → Port Forwarding**

#### Настройка перенаправления портов.

#### **iRZ RU10w**

Status Services Network Tools DHCP  $\ddot{}$ Protocol **Source Port** Dest Port Dest IP Comment MAC Filter  $\overline{\phantom{a}}$ tcp 8080 80 192.168.1.1 web  $\overline{a}$ Firewall Port forwarding Save Time SNMP DynDNS Crontabs

#### **Рис. 3.16.** Вкладка «Services», раздел «Port Forwarding»

<span id="page-27-1"></span>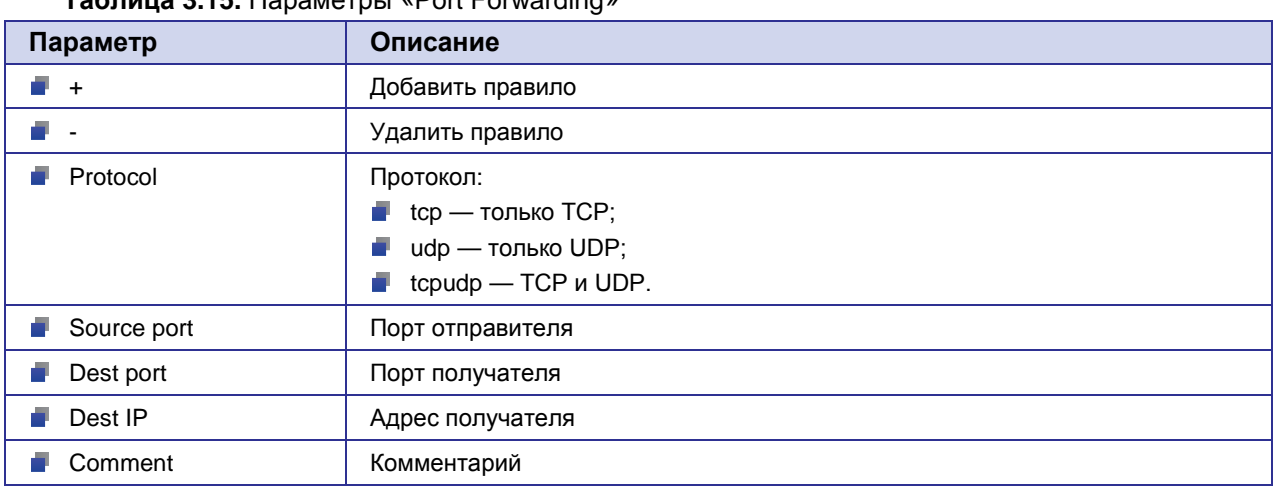

<span id="page-27-2"></span>**Таблица 3.15.** Параметры «Port Forwarding»

Кнопка **Save** сохраняет внесенные изменения.

По умолчанию роутер не принимает никакие входящие соединения из внешней сети (интернет). Чтобы получить доступ к роутеру или устройствам в локальной сети за ним необходимо настроить проброс портов.

**Важно!** Для того чтобы проброс портов работал, роутер должен иметь внешний статический IP-адрес. Если адрес динамический, тогда должен быть настроен DynDNS.

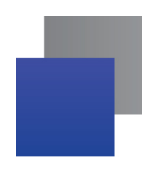

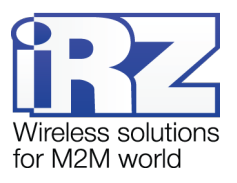

Пример 1.

Роутер имеет внешний статический IP **1.2.3.4** и внутренний IP **192.168.1.1**. Необходимо, чтобы при подключении к внешнему адресу на порт **8181** открывался web-интерфейс. Настройки будут такие:

Protocol = TCP Source Port = 8181 Dest Port  $= 80$ Dest IP = 192.168.1.1 Comment = Remote web access

Адрес для удалённого доступа будет http://1.2.3.4:8181/

Пример 2.

Роутер имеет внешний статический IP **1.2.3.4** и внутренний IP **192.168.1.1**. Необходимо, пробросить туннель OpenVPN с порта **9191** на устройство с адресом **192.168.1.110**. Считаем, что OpenVPN использует протокол UDP, входящее соединение ожидается на порт **1194**. Настройки будут такие:

Protocol = UDP Source Port = 9191 Dest Port  $= 1194$ Dest IP = 192.168.1.110 Comment = OpenVPN tunnel

Параметры для клиента OpenVPN: Сервер = 1.2.3.4 Порт = 9191

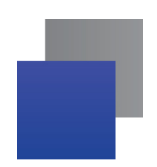

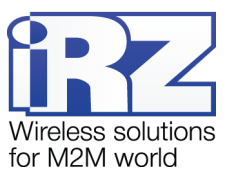

# <span id="page-29-0"></span>**3.15. Web-интерфейс: Services → Time**

#### Настройка текущего времени и даты.

#### **IRZ RU10w**

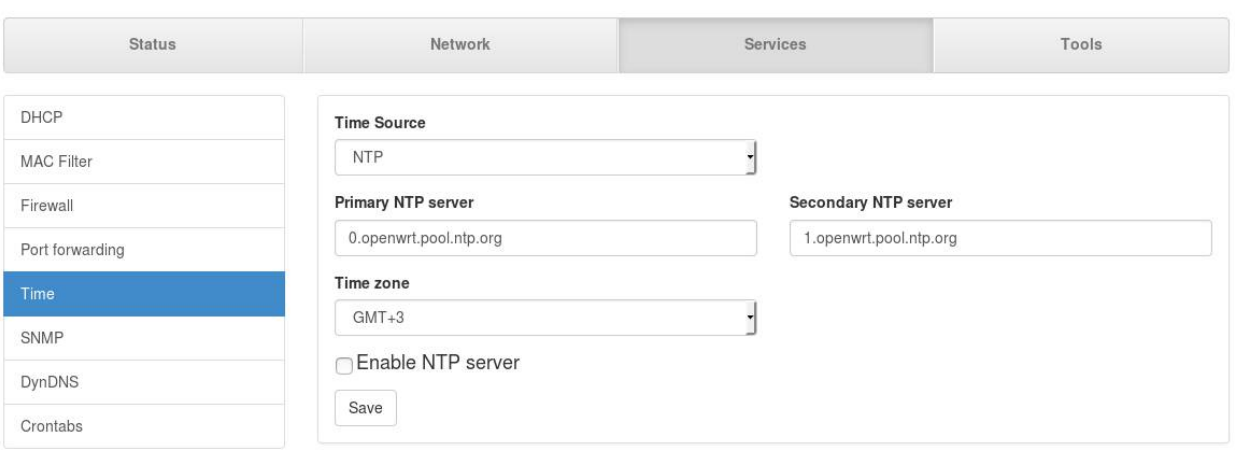

#### **Рис. 3.17.** Вкладка «Services», раздел «Time»

# <span id="page-29-2"></span>**Таблица 3.16.** Параметры «Time»

<span id="page-29-1"></span>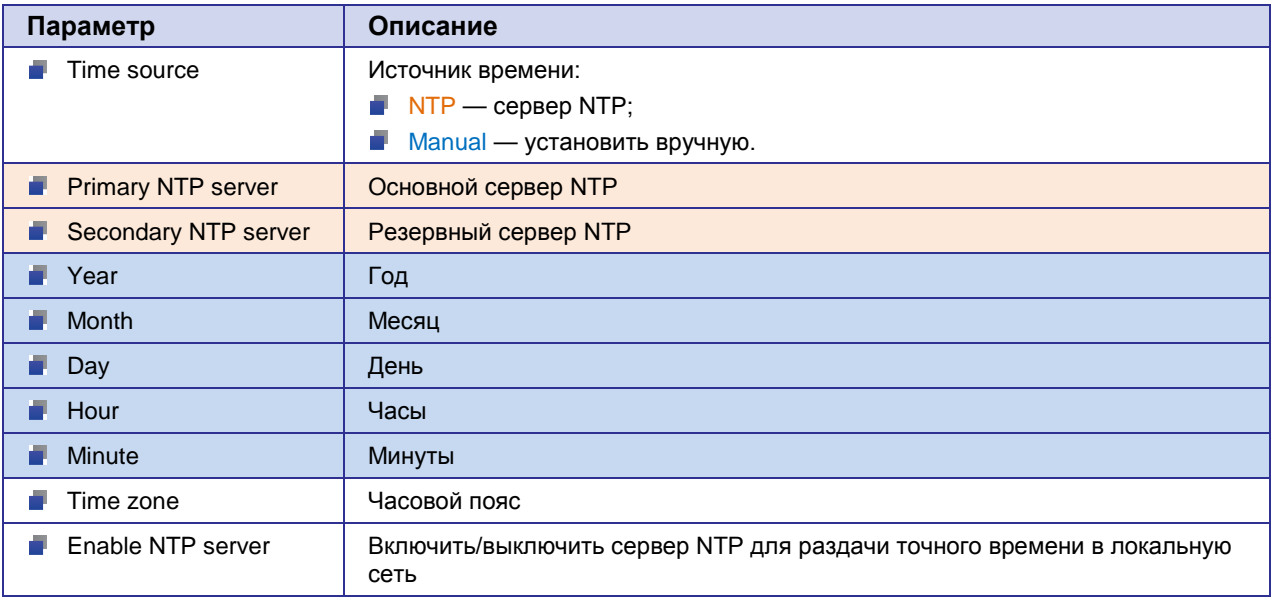

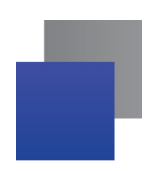

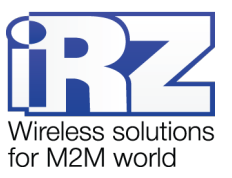

# <span id="page-30-0"></span>**3.16. Web-интерфейс: Services → SNMP**

#### Настройка SNMP.

**IRZ RU10w** 

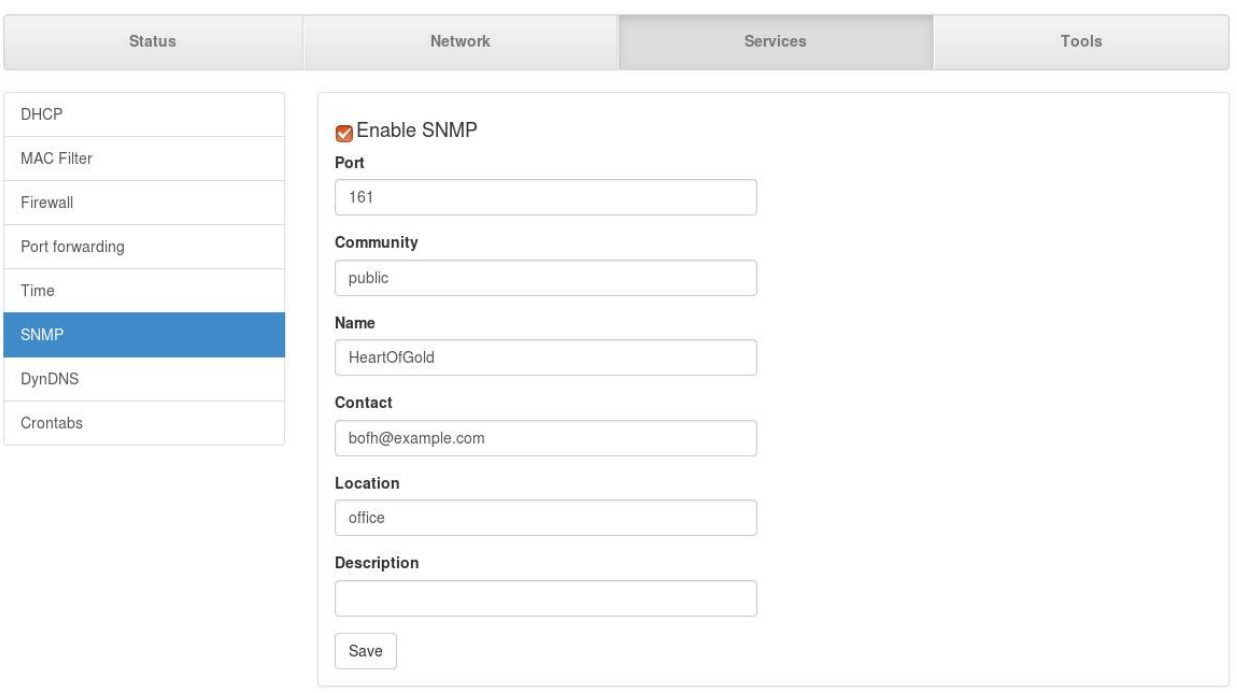

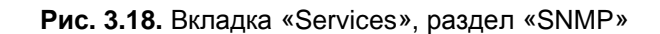

<span id="page-30-2"></span>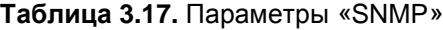

<span id="page-30-1"></span>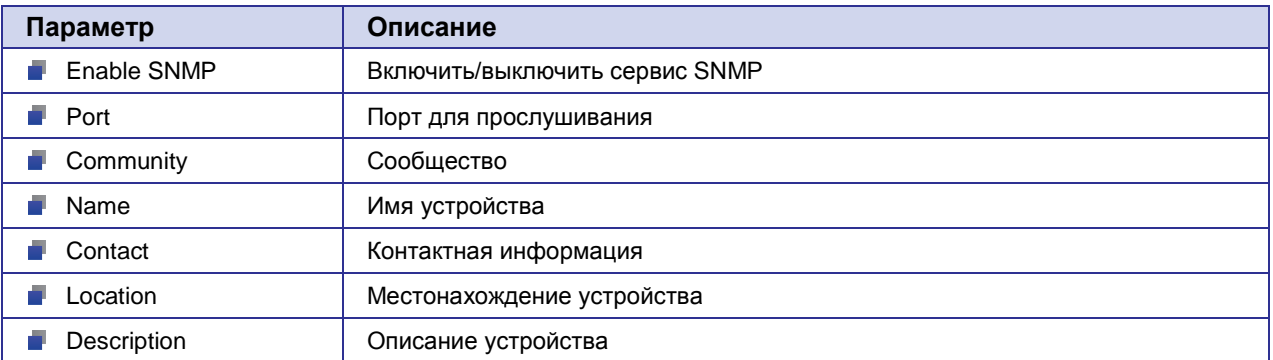

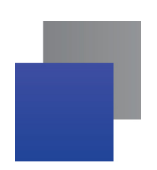

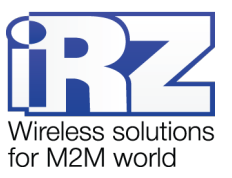

# <span id="page-31-0"></span>**3.17. Web-интерфейс: Services → DynDNS**

#### Настройка сервиса DynDNS.

#### **IRZ RU10w**

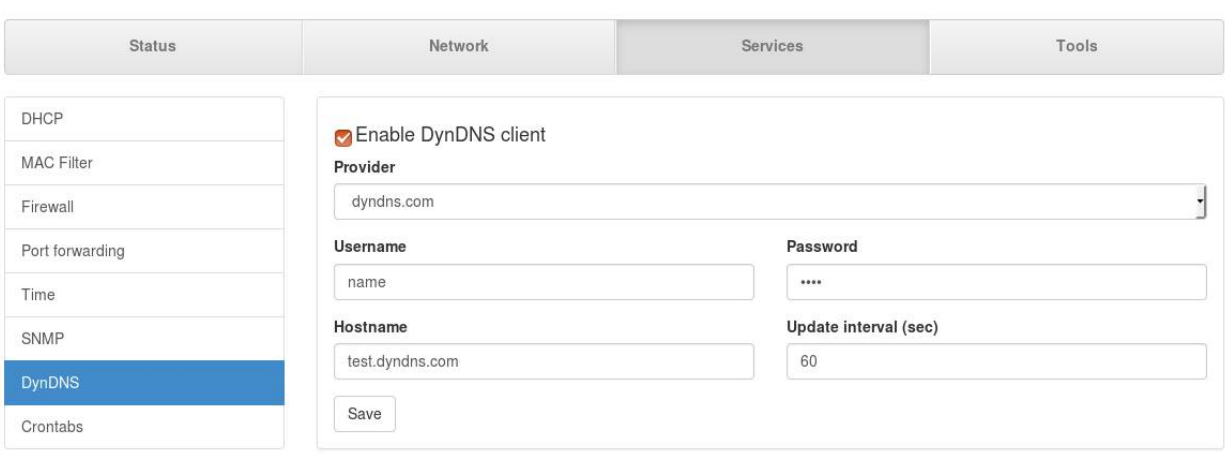

#### **Рис. 3.19.** Вкладка «Services», раздел «DynDNS»

#### <span id="page-31-2"></span>**Таблица 3.18.** Параметры «DynDNS»

<span id="page-31-1"></span>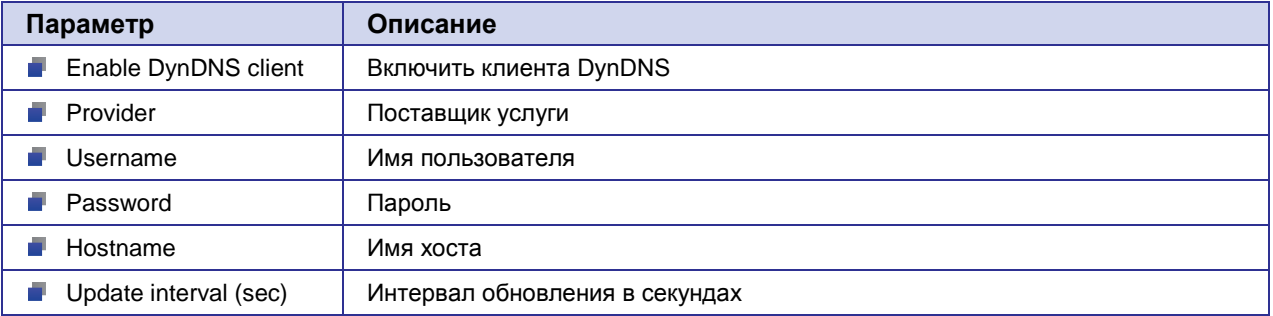

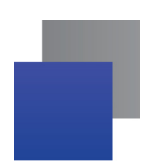

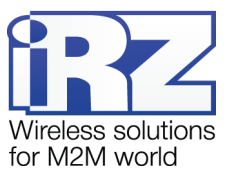

# <span id="page-32-0"></span>**3.18. Web-интерфейс: Services → Crontab**

#### Настройка заданий.

#### **iRZ RU10w**

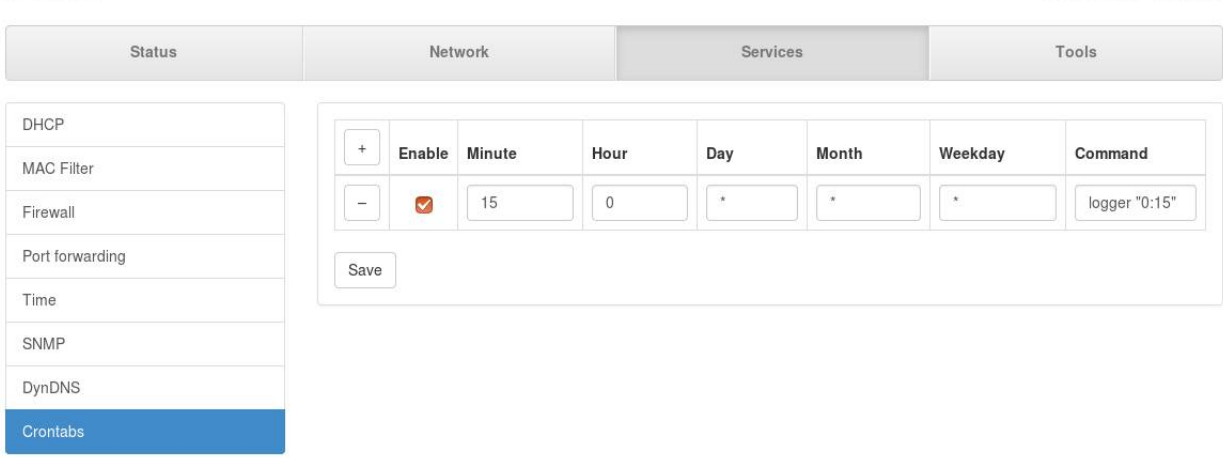

#### **Рис. 3.20.** Вкладка «Services», раздел «Crontab»

<span id="page-32-1"></span>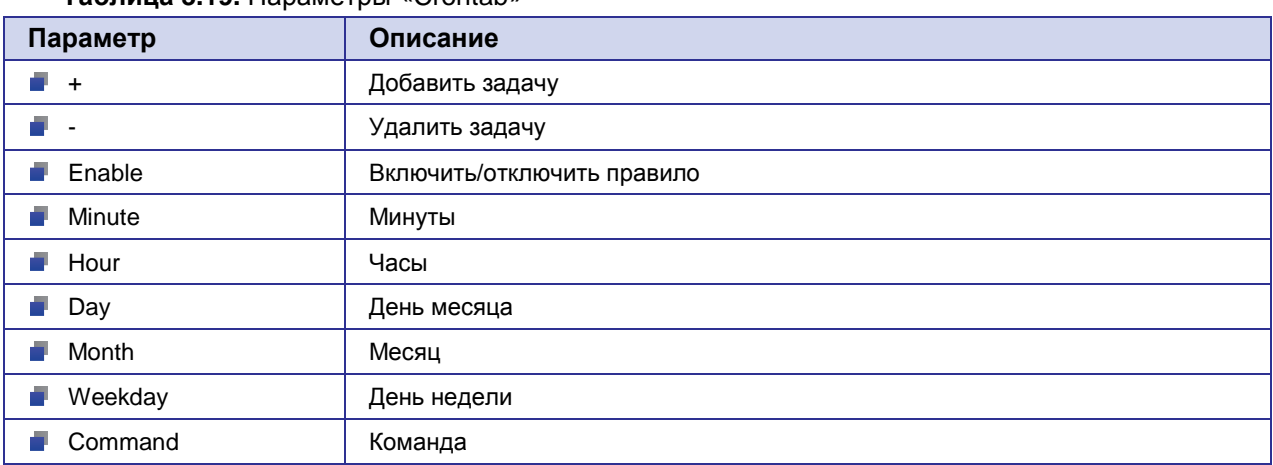

<span id="page-32-2"></span>**Таблица 3.19.** Параметры «Crontab»

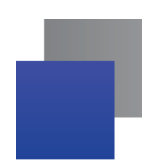

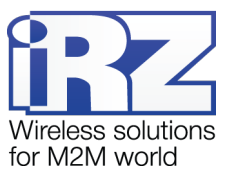

# <span id="page-33-0"></span>**3.19. Web-интерфейс: Tools → Send SMS**

#### Этот раздел используется для отправки SMS-сообщения.

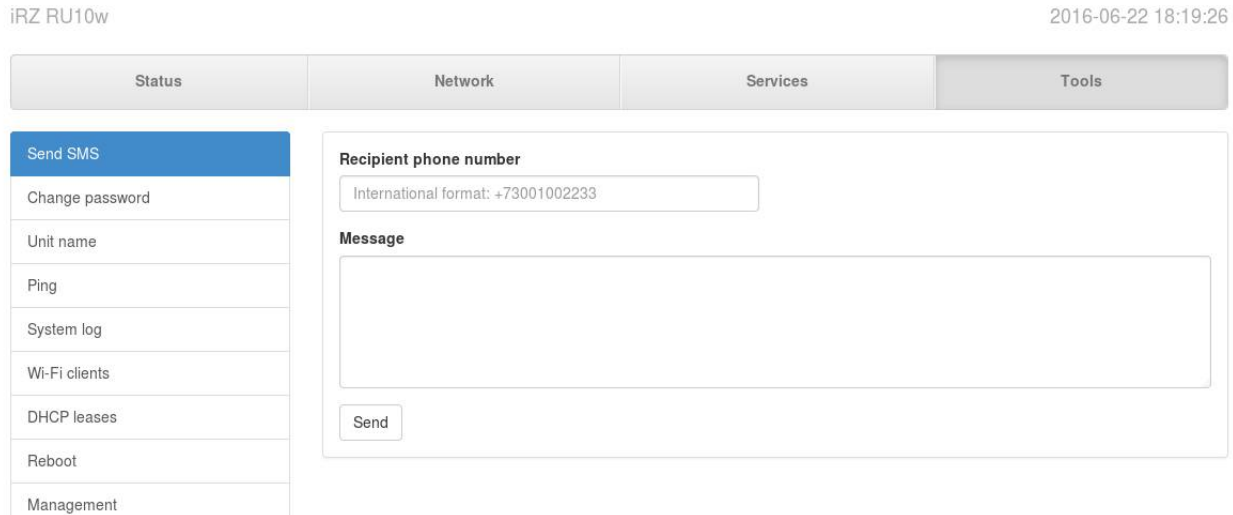

**Рис. 3.21.** Вкладка «Tools», раздел «Send SMS»

<span id="page-33-1"></span>Чтобы отправить SMS-сообщение:

- **1.** Введите мобильный номер телефона получателя в поле «Recipient phone number» в международном формате. Например, +71231234567;
- **2.** Введите текст сообщения в поле «Message»;
- **3.** Нажмите кнопку **Send**.

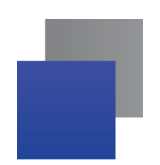

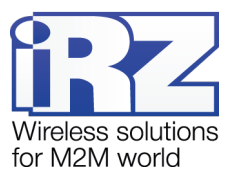

# <span id="page-34-0"></span>**3.20. Web-интерфейс: Tools → Change Password**

#### Этот раздел используется для смены пароля для настройки роутера.

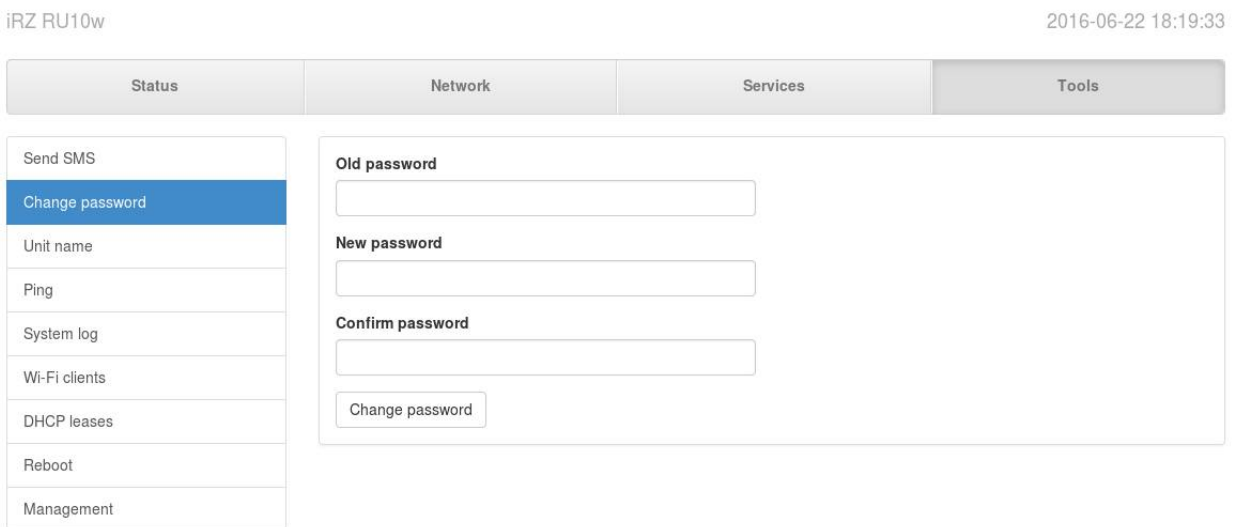

#### **Рис. 3.22.** Вкладка «Tools», раздел «Change Password»

#### <span id="page-34-2"></span>**Таблица 3.20.** Параметры «Change Password»

<span id="page-34-1"></span>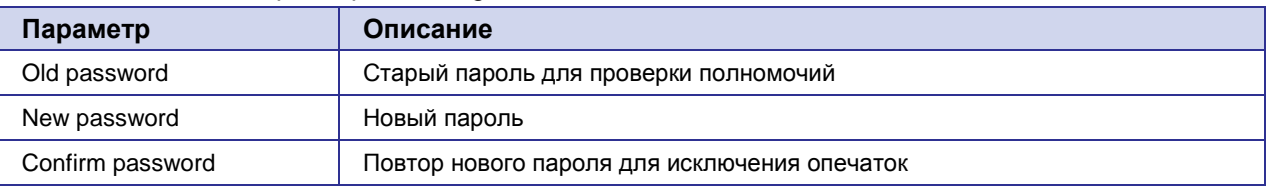

**Важно!** Для предотвращения несанкционированного доступа к оборудованию обязательно смените пароль. Помимо доступа через web-интерфейс по умолчанию имеется открытый доступ к устройству по протоколу **Telnet.** После смены пароля **Telnet** отключается и включается доступ по **SSH**.

Если вы забыли пароль, необходимо сбросить настройки роутера. Для этого удерживайте кнопку RST на задней панели устройства нажатой примерно 10 секунд.

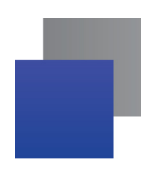

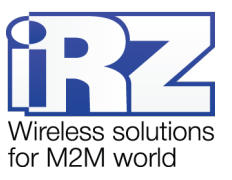

# <span id="page-35-0"></span>**3.21. Web-интерфейс: Tools → Unit Name**

Этот раздел используется для задания имени устройства, которое будет отображаться в интерфейсе на странице статуса в блоке «Device Info».

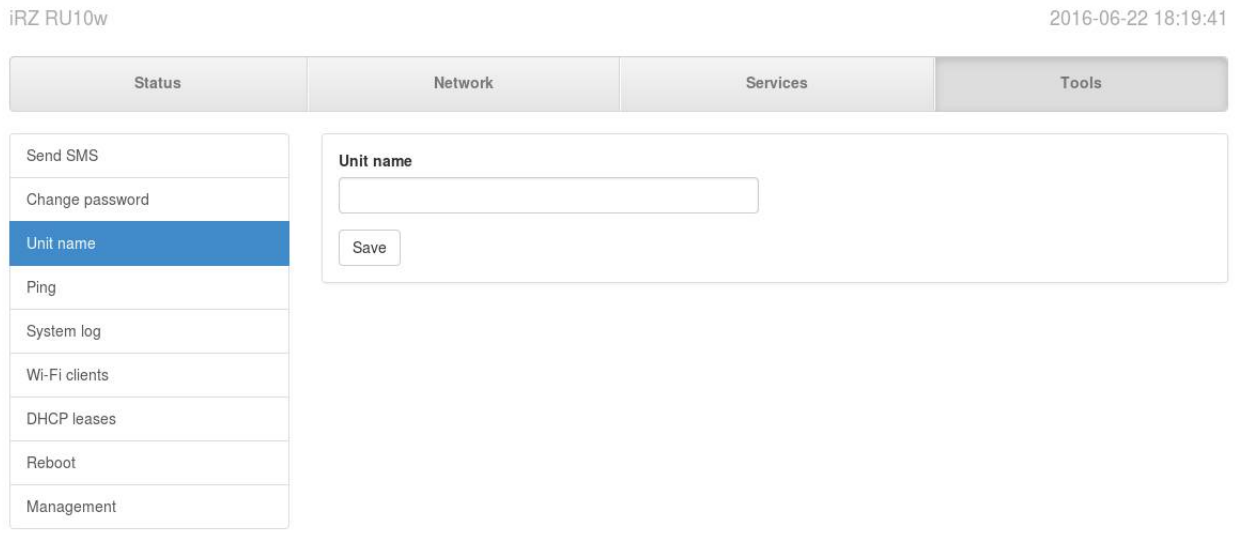

**Рис. 3.23.** Вкладка «Tools», раздел «Unit Name»

<span id="page-35-1"></span>Чтобы задать имя для устройства:

- **1.** Введите название устройства в поле «Unit name»;
- **2.** Нажмите кнопку **Save**, чтобы сохранить результат.

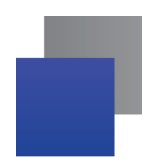

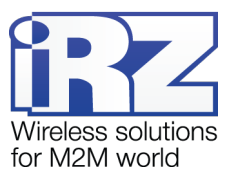

# <span id="page-36-0"></span>**3.22. Web-интерфейс: Tools → Ping**

Этот раздел используется для настройки проверки соединения. Проверка доступности удалённого устройства происходит с помощью утилиты ping.

iRZ RU10w

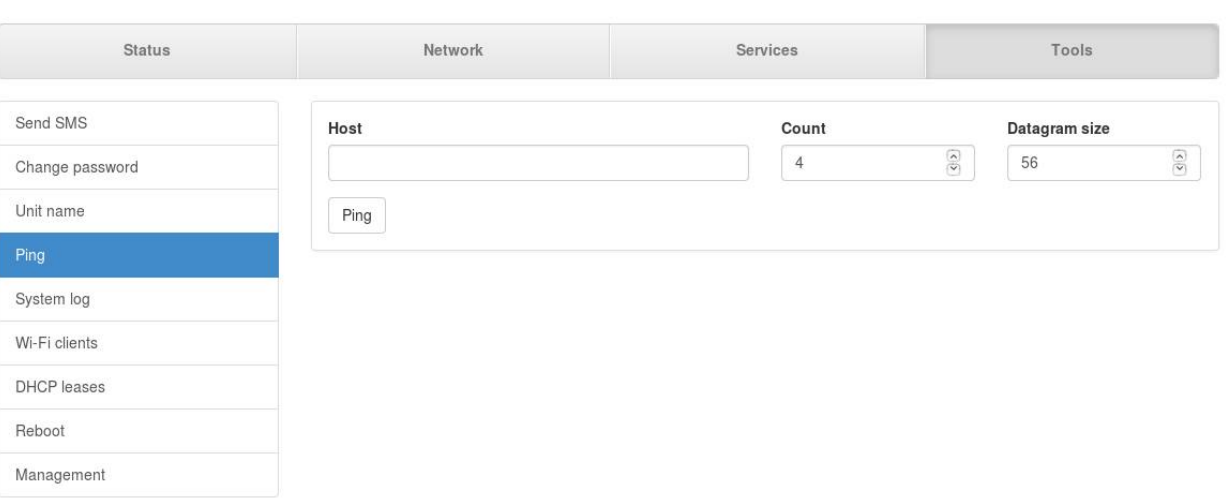

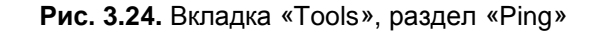

<span id="page-36-1"></span>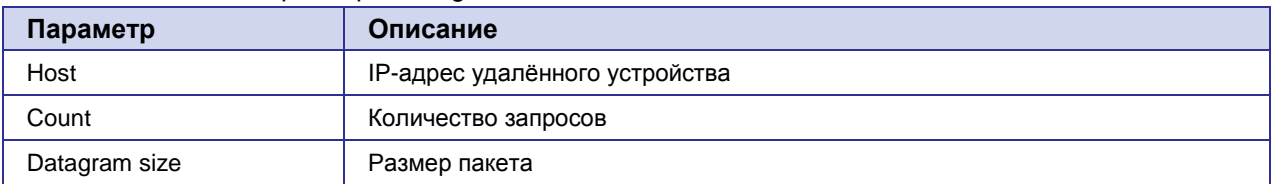

#### <span id="page-36-2"></span>**Таблица 3.21.** Параметры «Ping»

Чтобы осуществить проверку доступности удаленного устройства, введите адрес и параметры в соответствующие поля и нажмите кнопку **Ping**. Количество попыток проверки доступности будет равно числу в поле «Count».

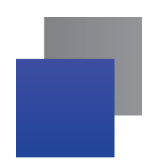

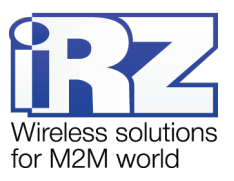

2016-06-22 18:20:05

# <span id="page-37-0"></span>**3.23. Web-интерфейс: Tools → System Log**

Журнал работы устройства. Обращаясь в службу технической поддержки, используйте кнопку **System report** для генерации отчёта и приложите полученный файл к письму.

iRZ RU10w

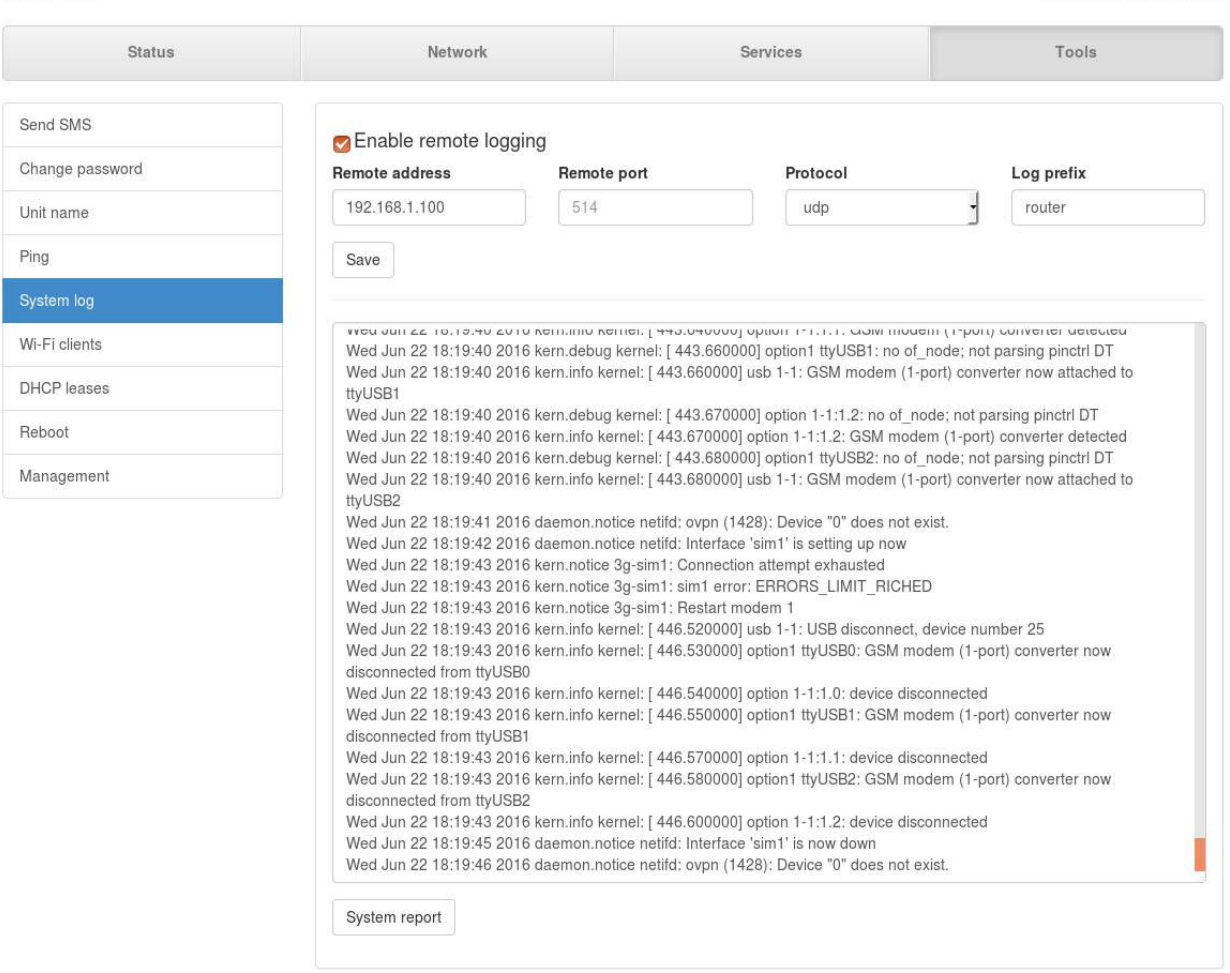

**Рис. 3.25.** Вкладка «Tools», раздел «System log»

<span id="page-37-2"></span>

| <b>Таблица 3.22.</b> Параметры «System Log» |  |  |  |
|---------------------------------------------|--|--|--|
|---------------------------------------------|--|--|--|

<span id="page-37-1"></span>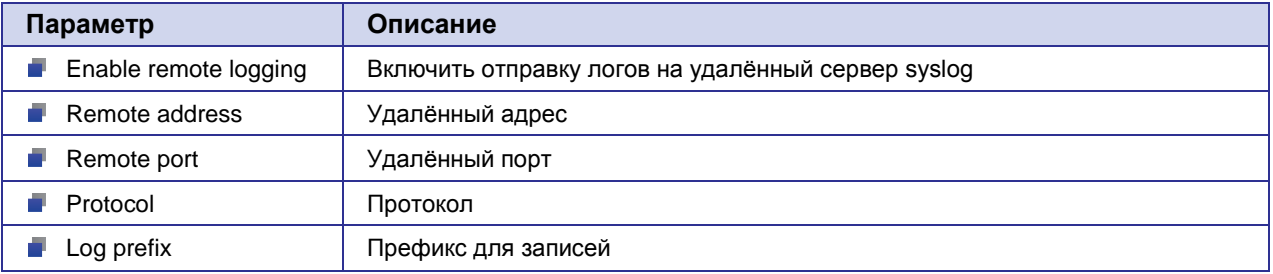

Кнопка **Save** сохраняет внесенные изменения, а кнопка **System report** – генерирует отчет о системе.

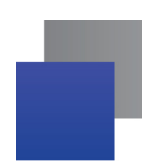

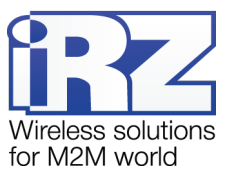

2016-06-22 18:20:11

# <span id="page-38-0"></span>**3.24. Web-интерфейс: Tools → Wi-Fi Clients**

#### Информация о Wi-Fi-клиентах.

#### iRZ RU10w

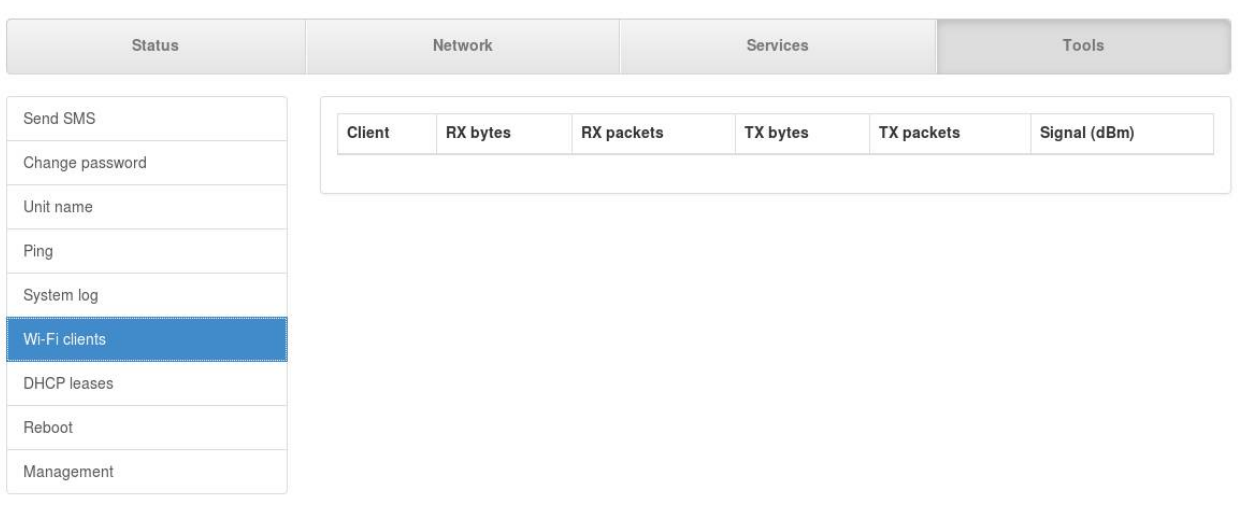

#### **Рис. 3.26.** Вкладка «Tools», раздел «Wi-Fi Clients»

#### <span id="page-38-2"></span>**Таблица 3.23.** Значения таблицы «Wi-Fi Clients»

<span id="page-38-1"></span>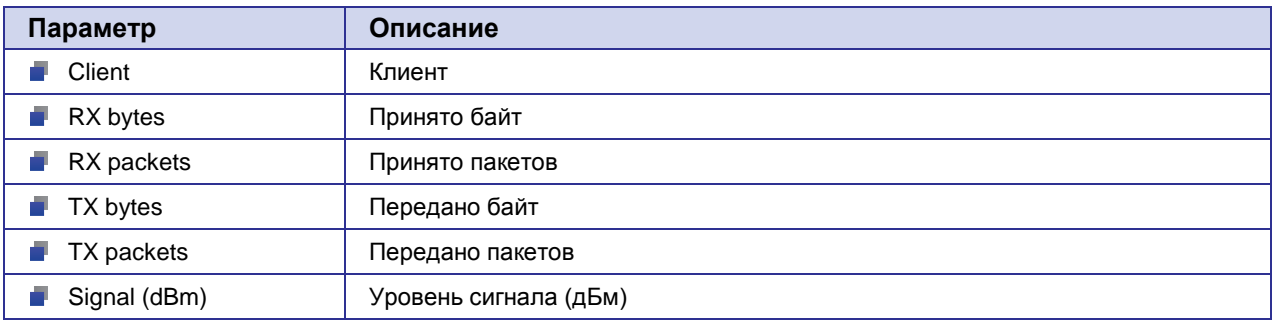

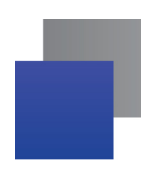

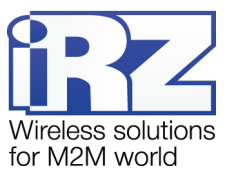

# <span id="page-39-0"></span>**3.25. Web-интерфейс: Tools → DHCP Leases**

#### Статистика с DHCP-сервера.

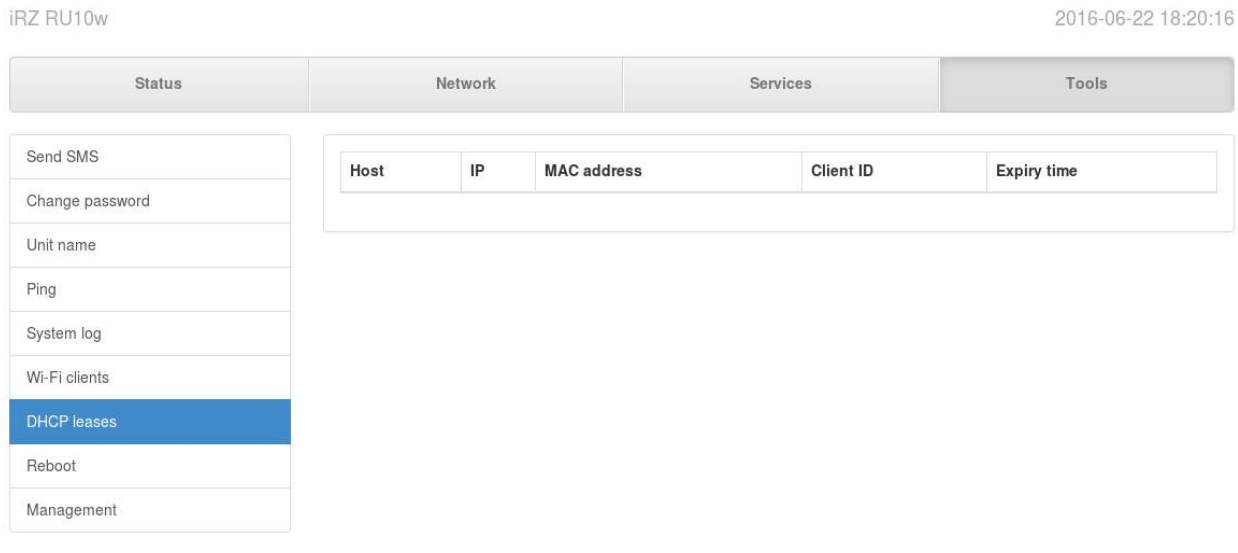

#### **Рис. 3.27.** Вкладка «Tools», раздел «DHCP Leases»

# <span id="page-39-2"></span>**Таблица 3.24.** Значения таблицы «DHCP Leases»

<span id="page-39-1"></span>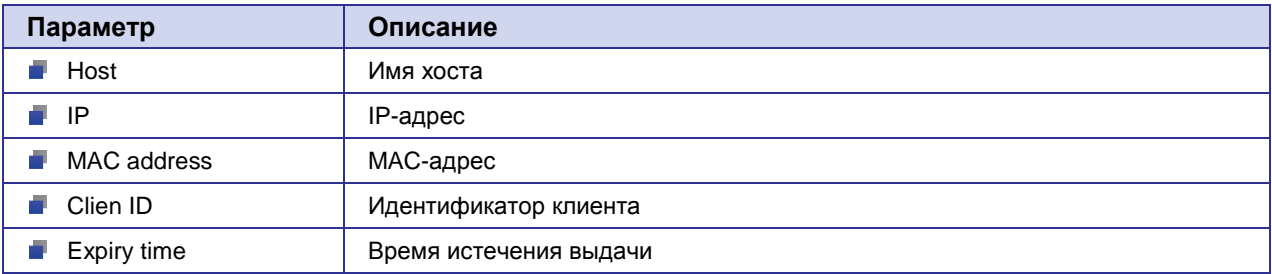

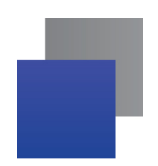

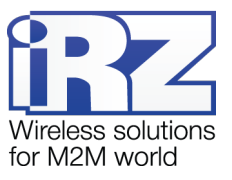

# <span id="page-40-0"></span>**3.26. Web-интерфейс: Tools → Reboot**

#### Этот раздел используется для перезагрузки устройства.

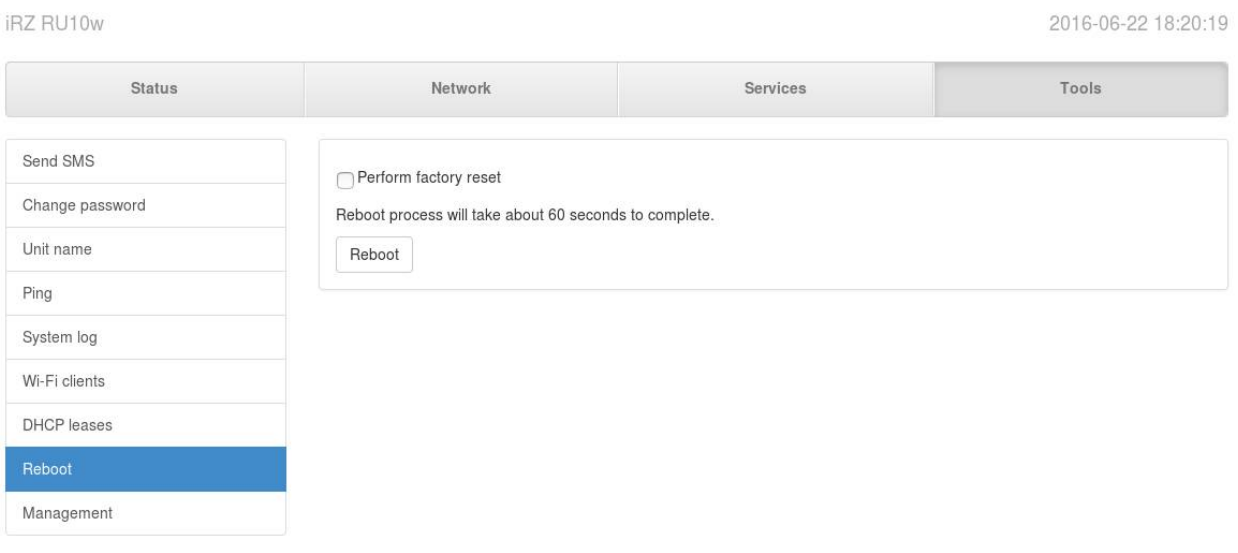

**Рис. 3.28.** Вкладка «Tools», раздел «Reboot»

<span id="page-40-1"></span>Используйте кнопку **Reboot** для перезагрузки роутера.

**Perform factory reset** — сбросить настройки к заводским перед перезагрузкой.

Перезагрузка устройства занимает около 60 секунд.

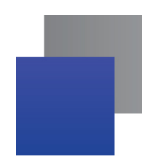

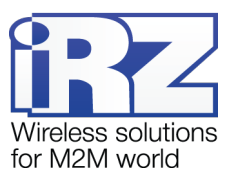

2016-06-22 18:20:23

# <span id="page-41-0"></span>**3.27. Web-интерфейс: Tools → Management**

Этот раздел используется для работы с настройками роутера и обновления прошивки устройства.

iRZ RU10w

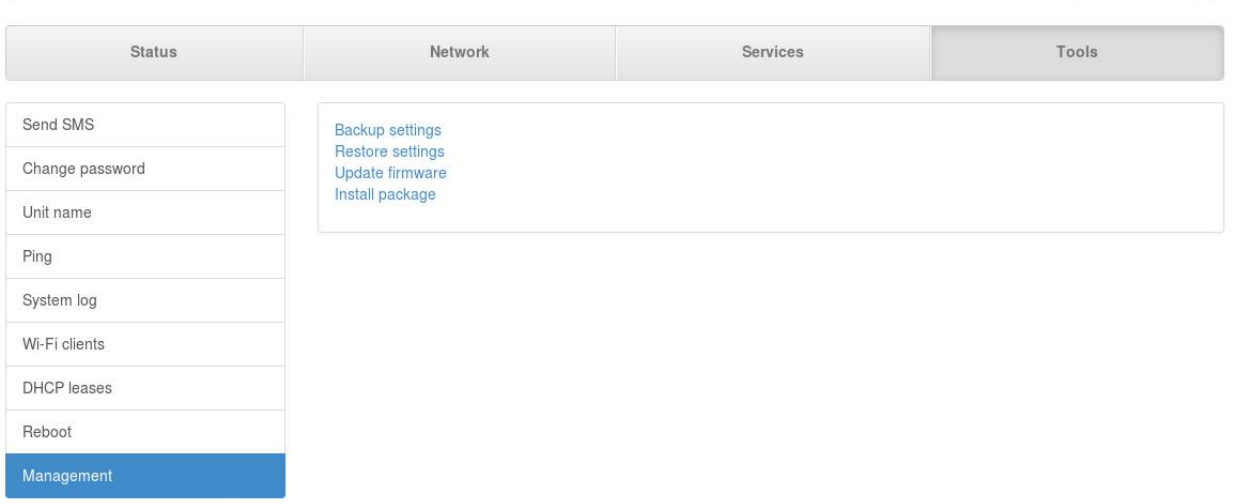

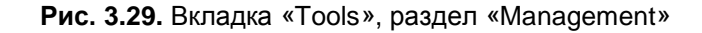

#### <span id="page-41-2"></span>**Таблица 3.25.** Параметры «Management»

<span id="page-41-1"></span>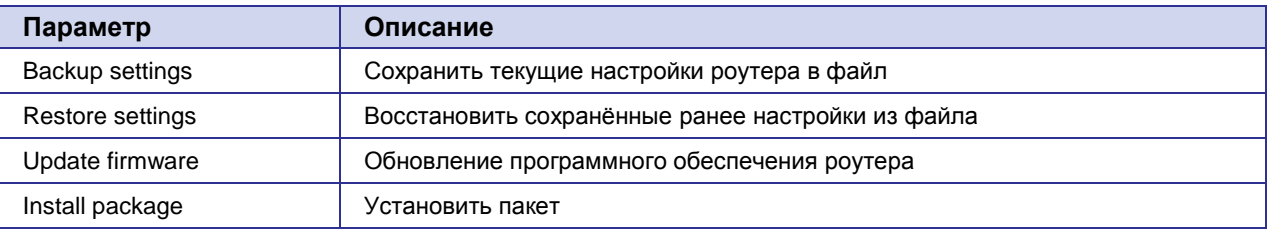

#### **Восстановление настроек роутера из файла**

#### **1.** Нажмите **Restore settings**;

<span id="page-41-3"></span>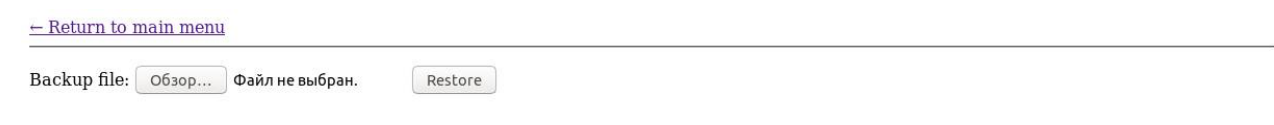

#### **Рис. 3.30.** Страница восстановления настроек из файла

- **2.** Нажмите кнопку **Обзор** пункта «Backup file» и выберите файл с настройками роутера;
- **3.** Нажмите кнопку **Restore**.

Чтобы вернуться в предыдущее меню нажмите **Return to main menu**.

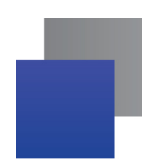

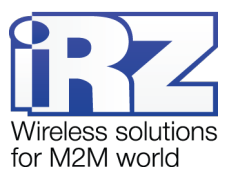

#### **Обновление внутреннего ПО (прошивки) устройства**

**1.** Нажмите Update firmware;

<span id="page-42-0"></span>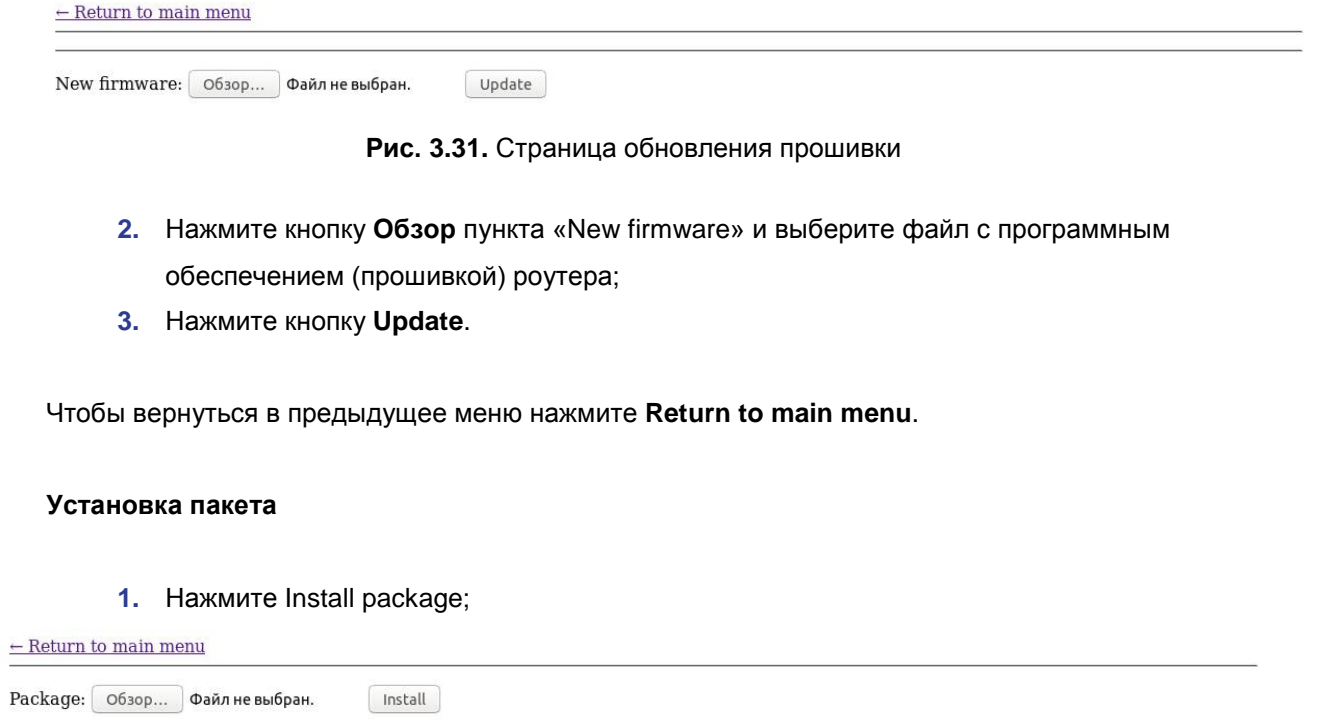

**Рис. 3.32.** Обновление встроенного ПО

- <span id="page-42-1"></span>**2.** Нажмите кнопку **Обзор** пункта «Package» и выберите файл-пакета;
- **3.** Нажмите кнопку **Install**.

Чтобы вернуться в предыдущее меню нажмите **Return to main menu**.

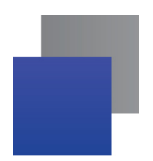

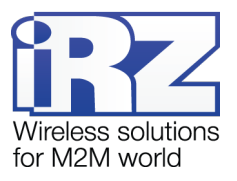

# <span id="page-43-0"></span>**4. Контакты и поддержка**

Новые версии прошивок, документации и сопутствующего программного обеспечения можно получить, обратившись по следующим контактам:

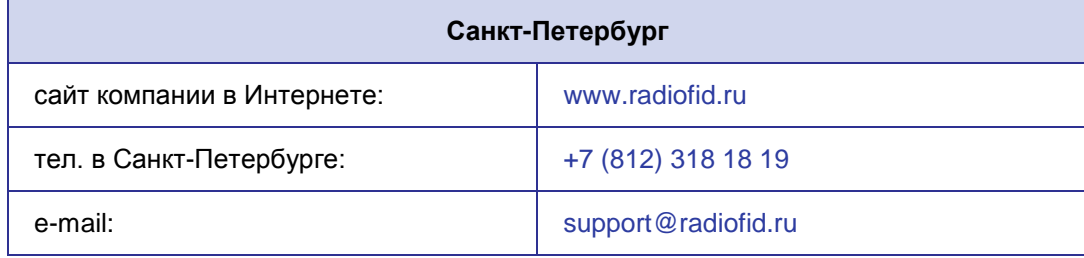

Наши специалисты всегда готовы ответить на все Ваши вопросы, помочь в установке, настройке и устранении проблемных ситуаций при эксплуатации оборудования.

В случае возникновения проблемной ситуации, при обращении в техническую поддержку, следует указывать версию программного обеспечения, используемого в роутере. Так же рекомендуется к письму прикрепить журналы запуска проблемных сервисов, снимки экранов настроек и любую другую полезную информацию. Чем больше информации будет предоставлено сотруднику технической поддержки, тем быстрее он сможет разобраться в сложившейся ситуации.

**Примечание:** Перед обращением в техническую поддержку настоятельно рекомендуется обновить программное обеспечение роутера до актуальной версии.